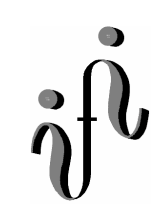

**UNIVERSITÄT LEIPZIG**

**Institut für Informatik**

# Studentenmitteilung

**3. Semester - WS 2002**

Abt. Technische Informatik *Gerätebeauftragter*  Dr. rer.nat. Hans-Joachim Lieske Tel.: [49]-0341-97 32213 Zimmer: HG 02-37 e-mail: lieske@informatik.uni-leipzig.de www: http://tipc023.informatik.uni-leipzig.de/~lieske/ Sprechstunde: Mi.  $14^{00} - 15^{00}$ 

Datum: 10. Januar 2003

## **Deutsche Kurzanleitung Lattice ISPLever v1.0 zum Elektronik Grundlagenpraktikum**

## **5. Praktikumskomplex**

## **Arbeit mit dem Lattice-Starter Kit und den programmierbaren Lattice-MACH4-Schaltkreisen**

#### **Arbeit mit dem Programm am Beispiel eine AND-Gatters.**

Mit Hilfe des Programms **Lattice ISPLever v1.0** und des dazugehörigen Boards ist es möglich logische Schaltungen auf einen programmierbaren Schaltkreis zu laden.

Im Beispiel wird die Erstellung eines UND-Gatters gezeigt. Es wird der Schaltkreis **LATTICE iM4A5-32/32 10JC-12JI** verwendet. Im Praktikum kann aber auch ein anderer Schaltkreis verwendet werden.

#### **Vorgehensweise:**

- **1. Zeichnen der Schaltung und Erstellung der Schaltungs-Datei (Schematic -File).**
- **2. Festlegender Anschlüsse auf dem Board.**
- **3. Codegenerierung (JEDEC-File)**
- **4. Laden der Schaltung in den Schaltkreis.**

#### **1. Zeichnen der Schaltung und Erstellung der Schaltungs-Datei (Schematic-File).**

(and\_gatter\_001.sch)

#### **Starten des Schaltungseditors**

Start / Alle Programme / Lattice Semiconductor / ispLEVER

#### **Erzeugen eines neuen Projektes**

File / New

#### **Benennen des neuen Projektes**

Der Name sollte an die Schaltung angepaßt werden. Hier: "and\_gatter\_001" Besser ist es ein eigenes Verzeichnis zu erstellen. Beispiel: c:\lattice\_Dateien\and\_gatter\_001

Als Projekttyp ist "Schematic/ABEL" zu wählen.

Danach mit Speichern abschließen.

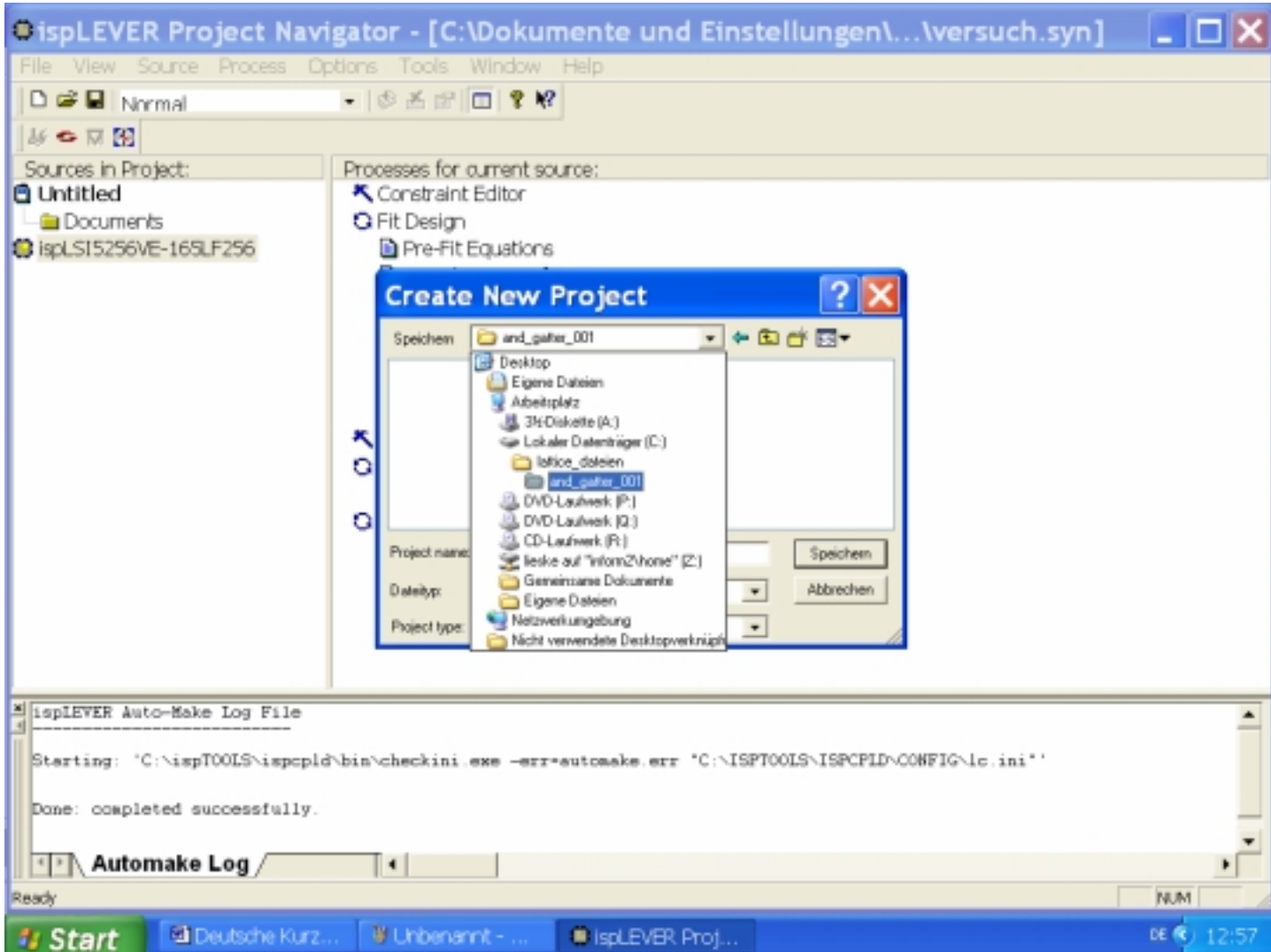

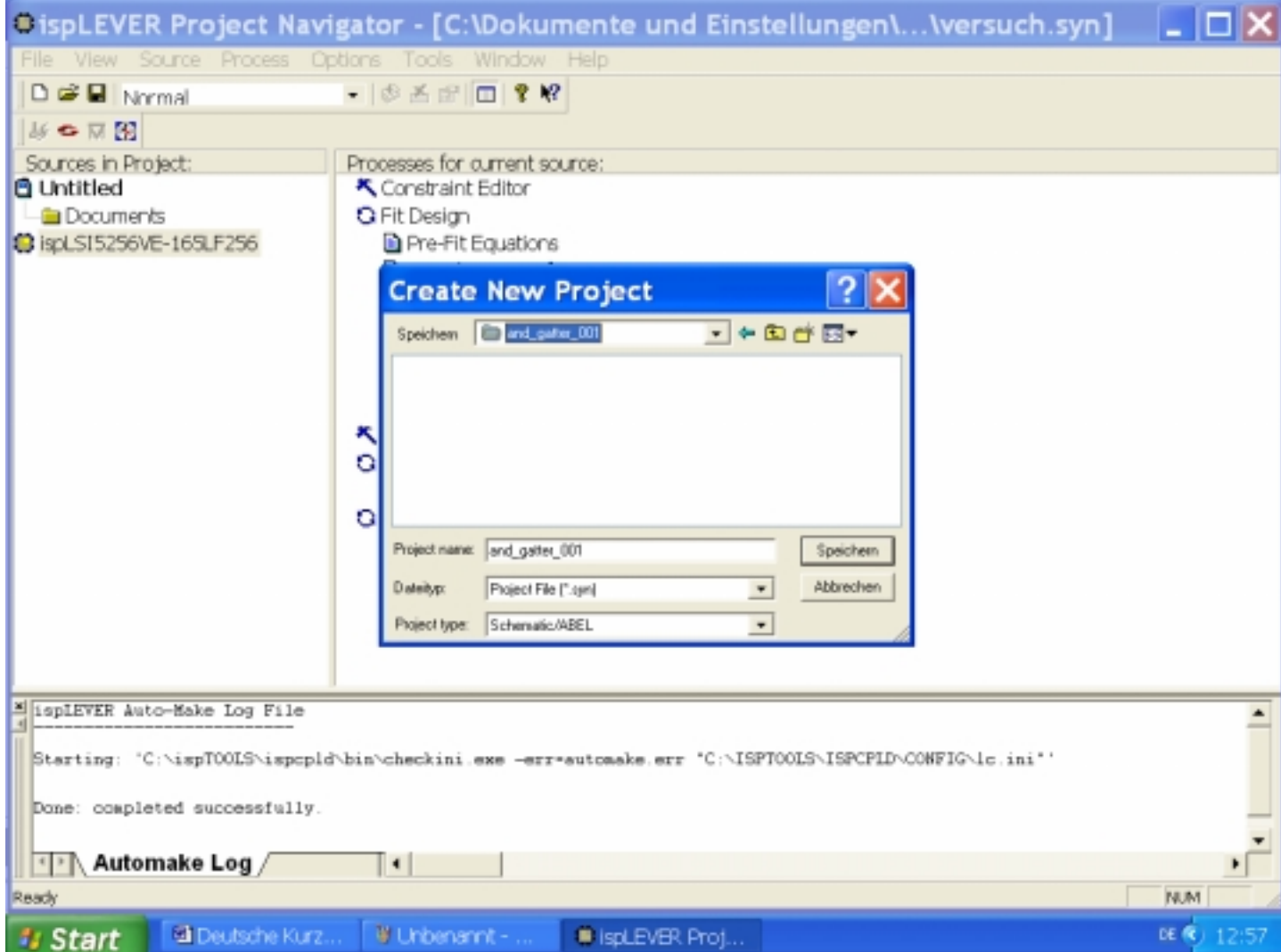

Klick mit rechter Maustaste auf "ispLS5256VE-165LF256" und Doppelklick auf "Select New Device"

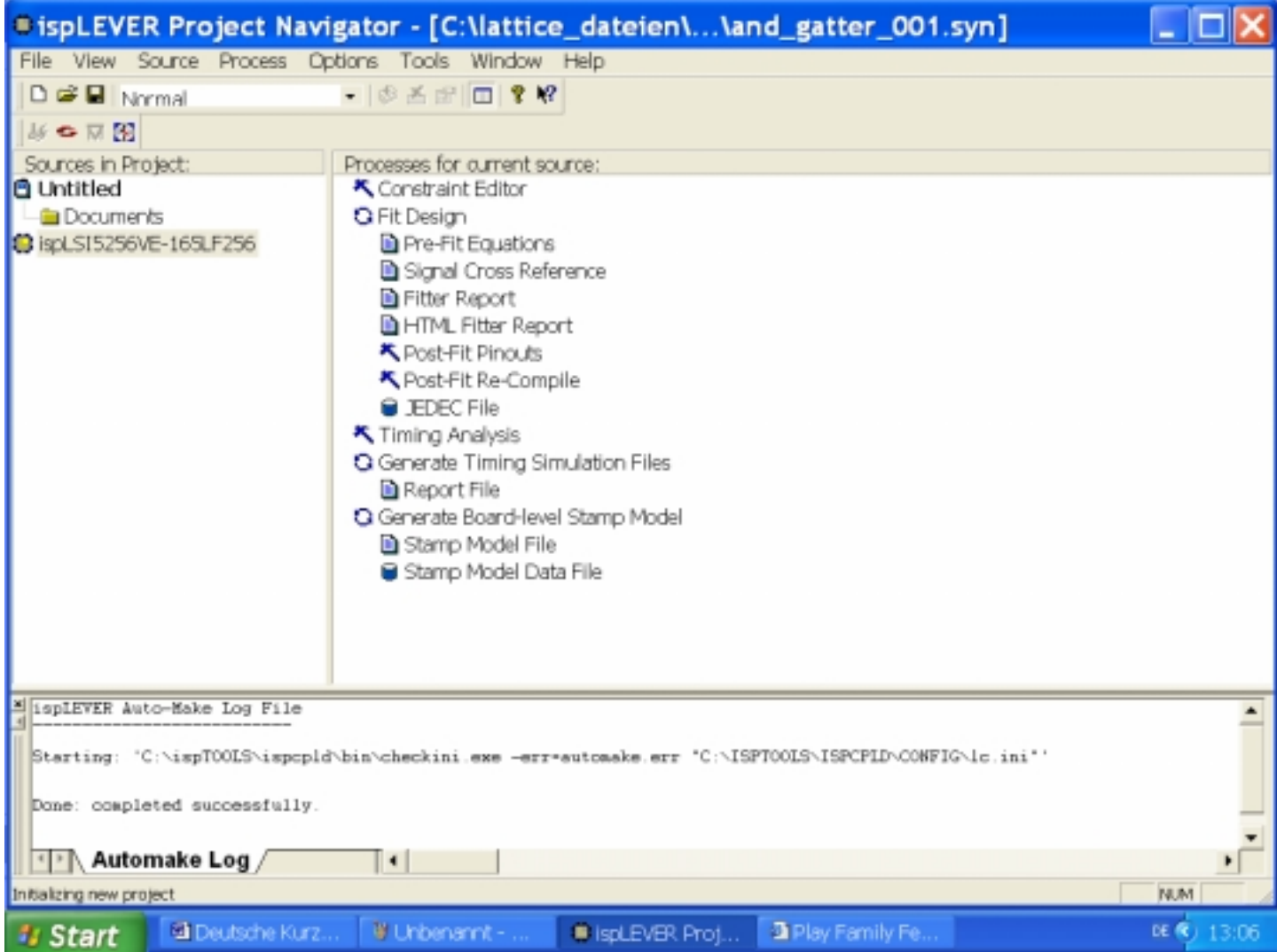

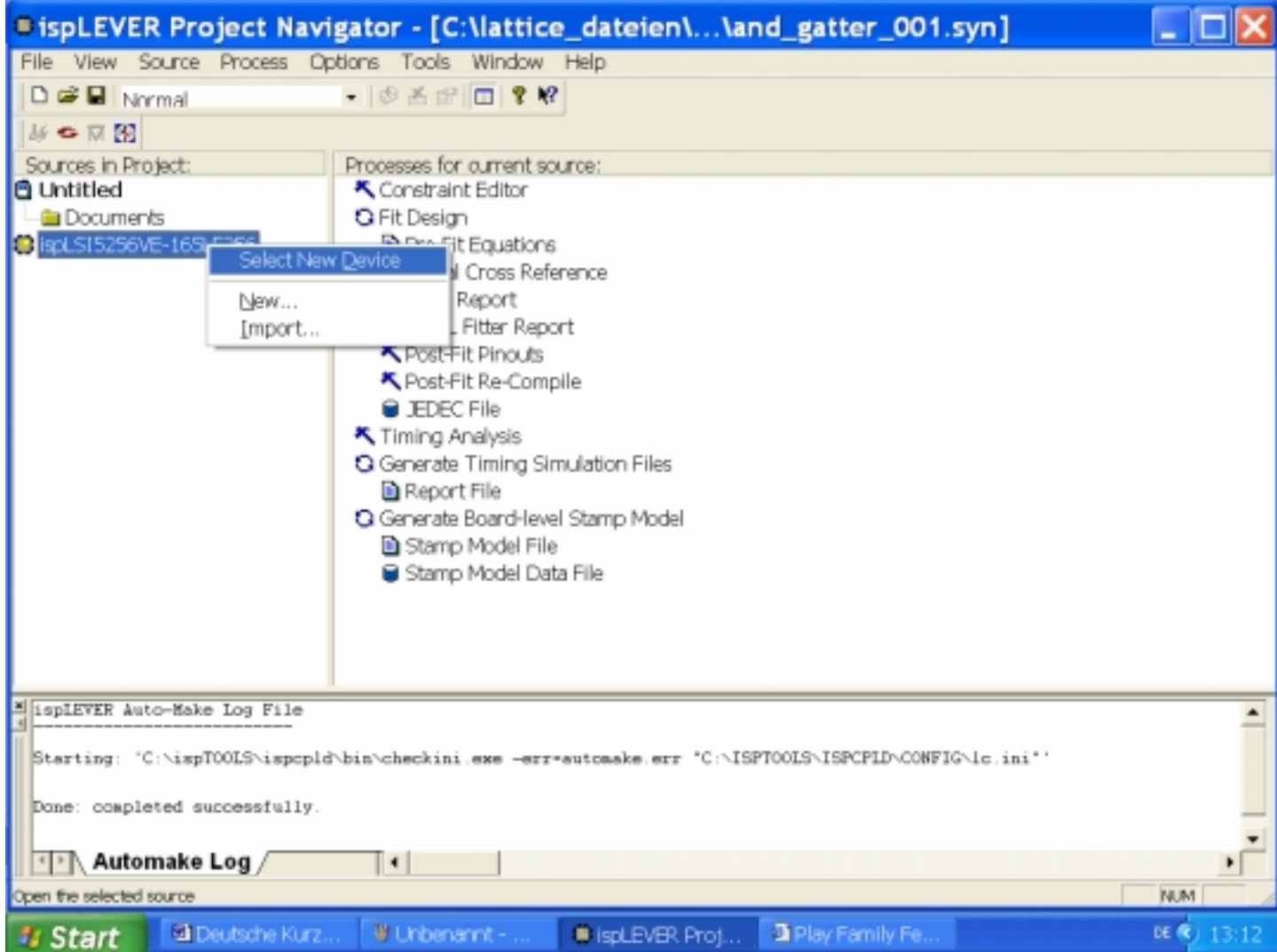

 Family: ispMach 4A5 Device: M4A5-32/32 Part Name: M4A5-32/32-10JC Die Einstellungen können je nach Schaltkreistyp differieren!

Die restlichen Einstellungen wie auf dem Bild.

Die Einstellungen mit "OK" quittieren und mit "YES" abschließen..

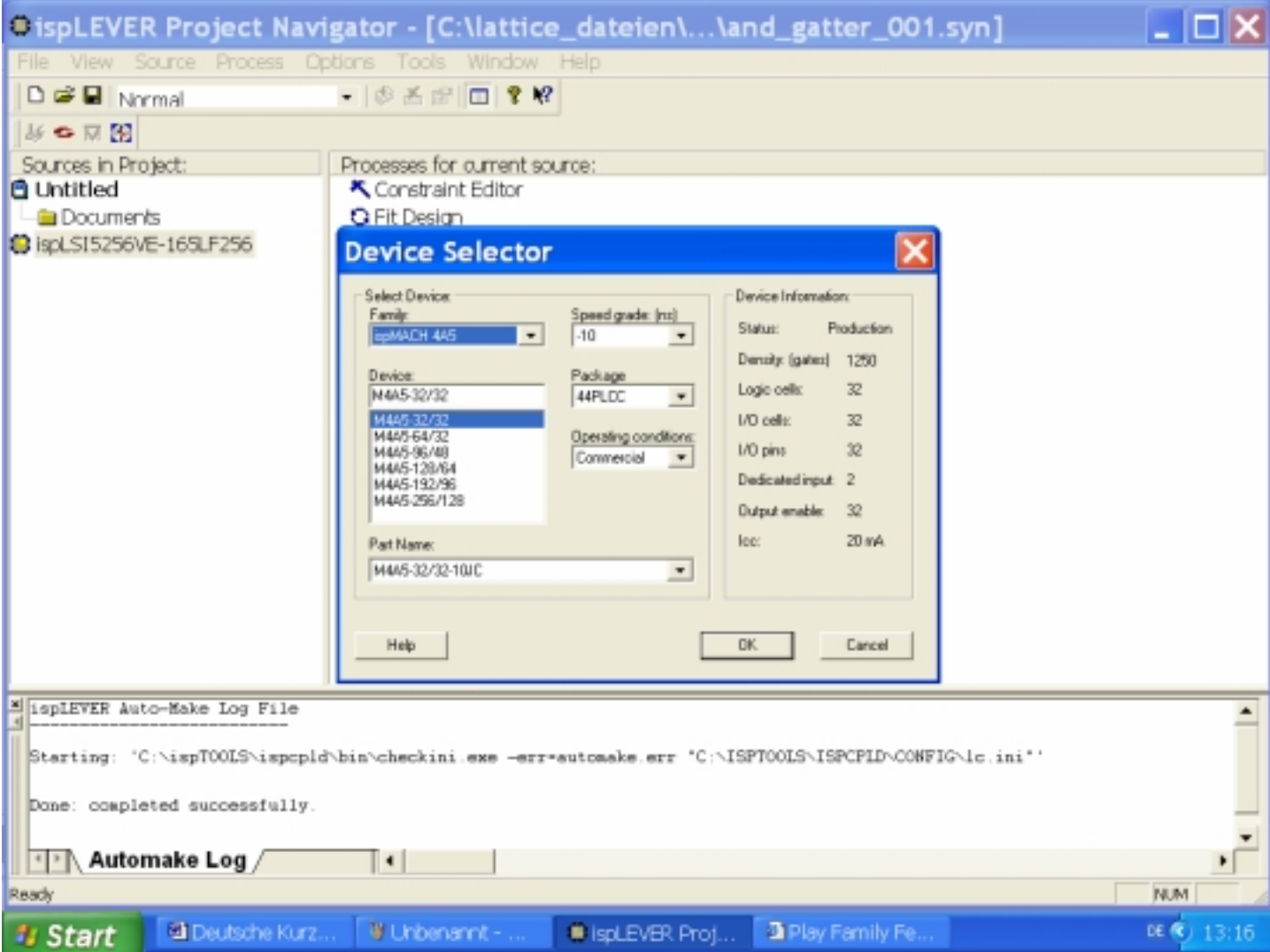

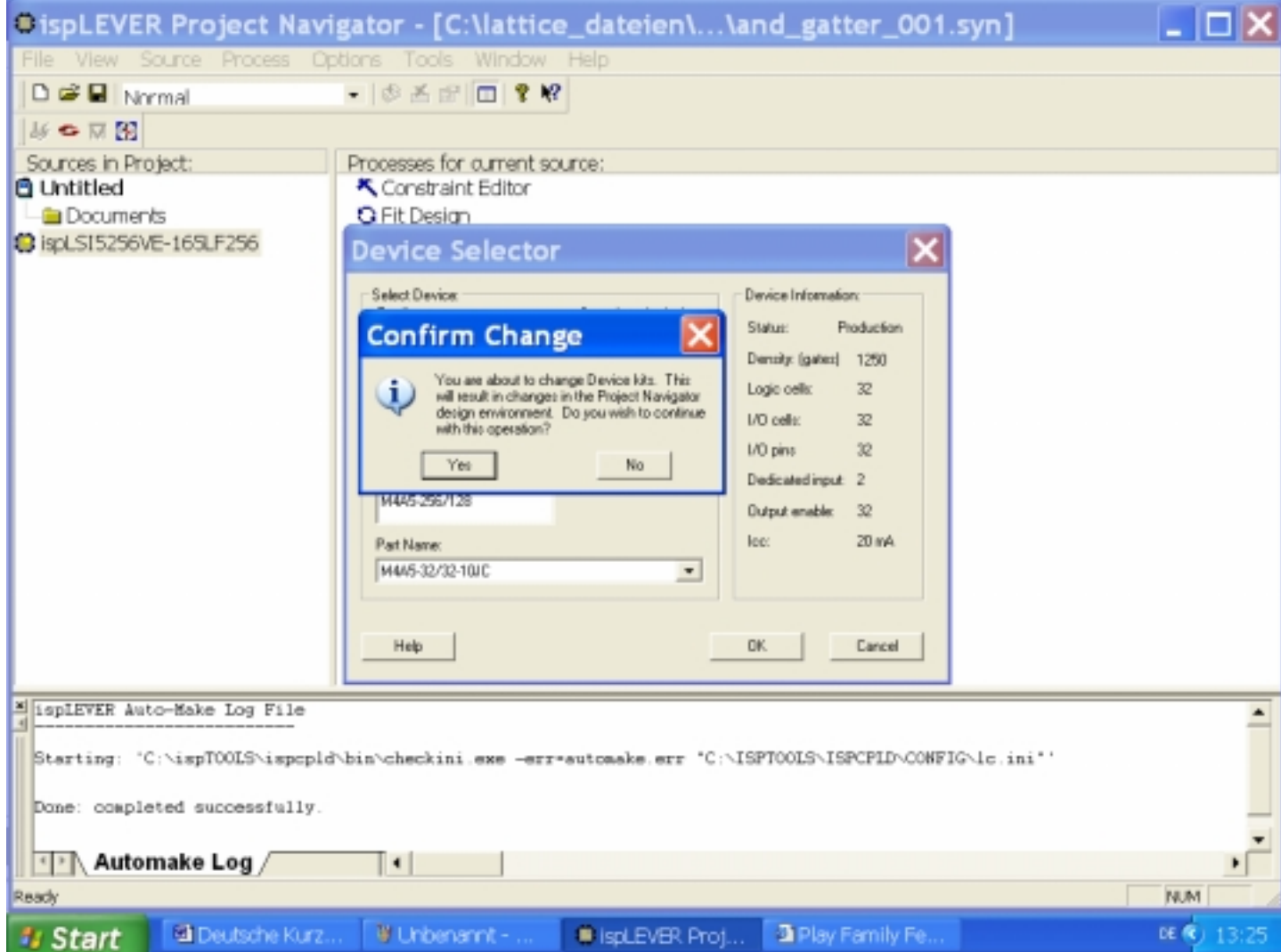

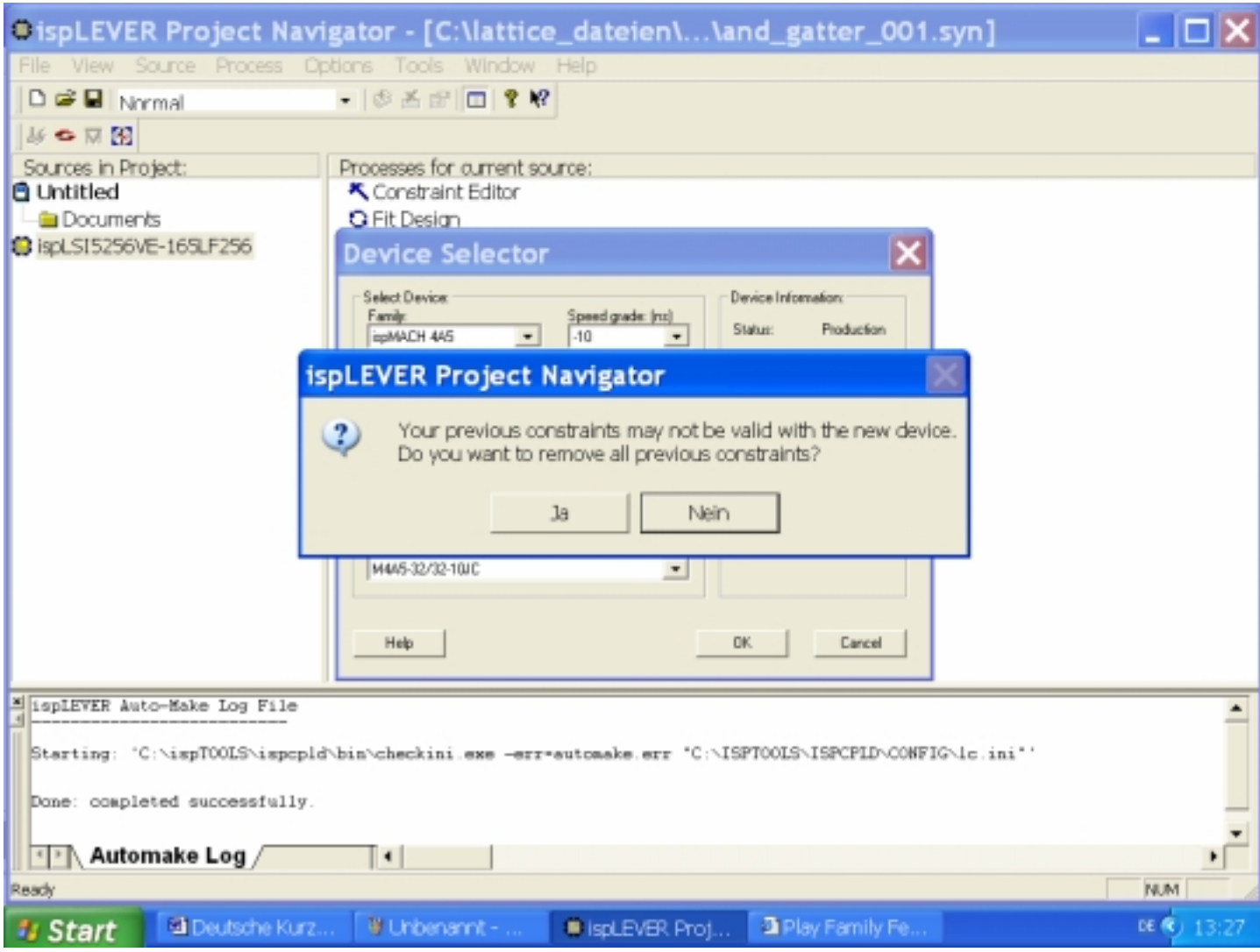

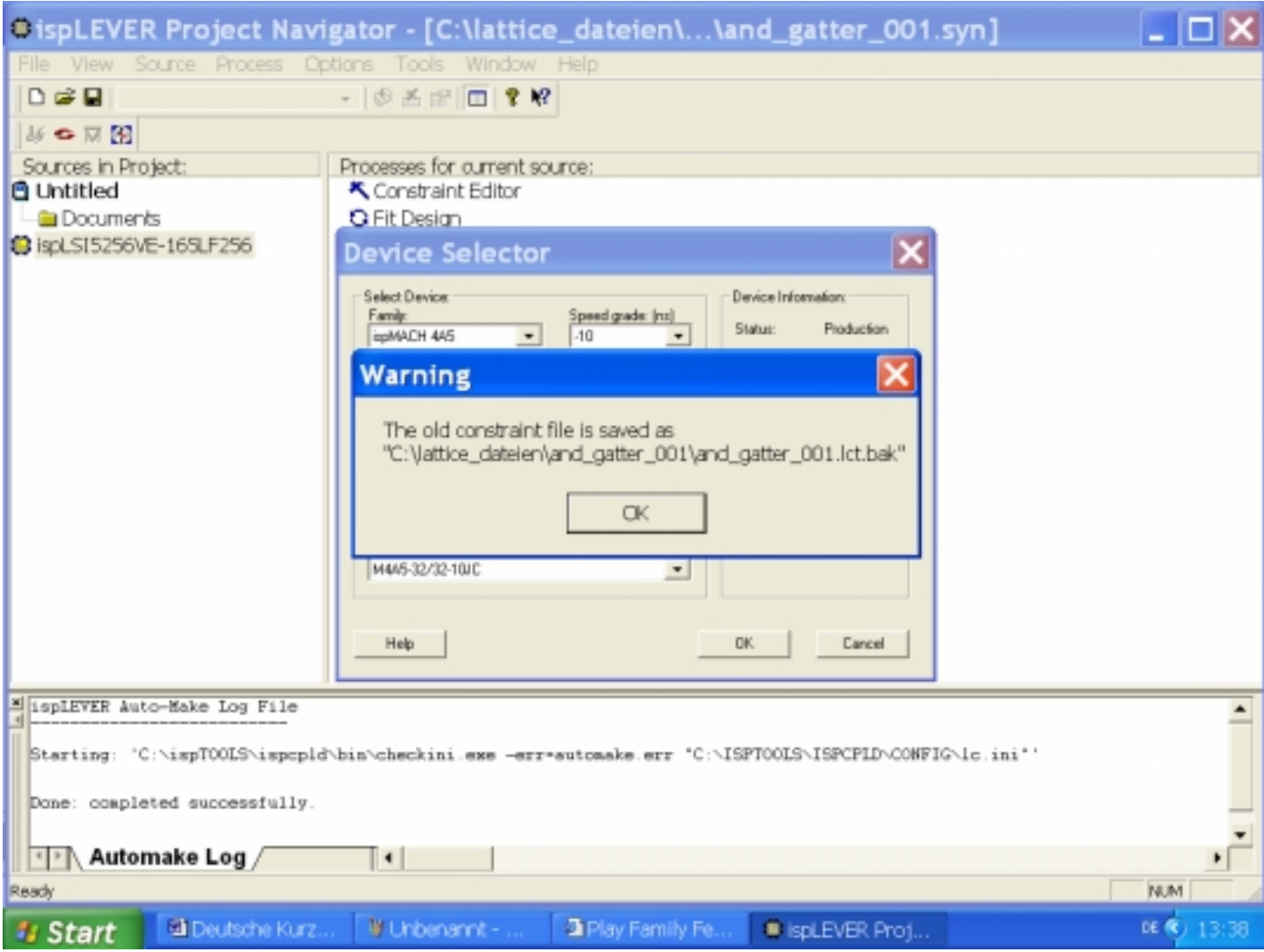

#### Mit rechter Maustaste auf "M4A5-32/32-10JC" Klicken.

Das Verzeichnis kann bei einem anderen Schaltkreis anders aussehen.

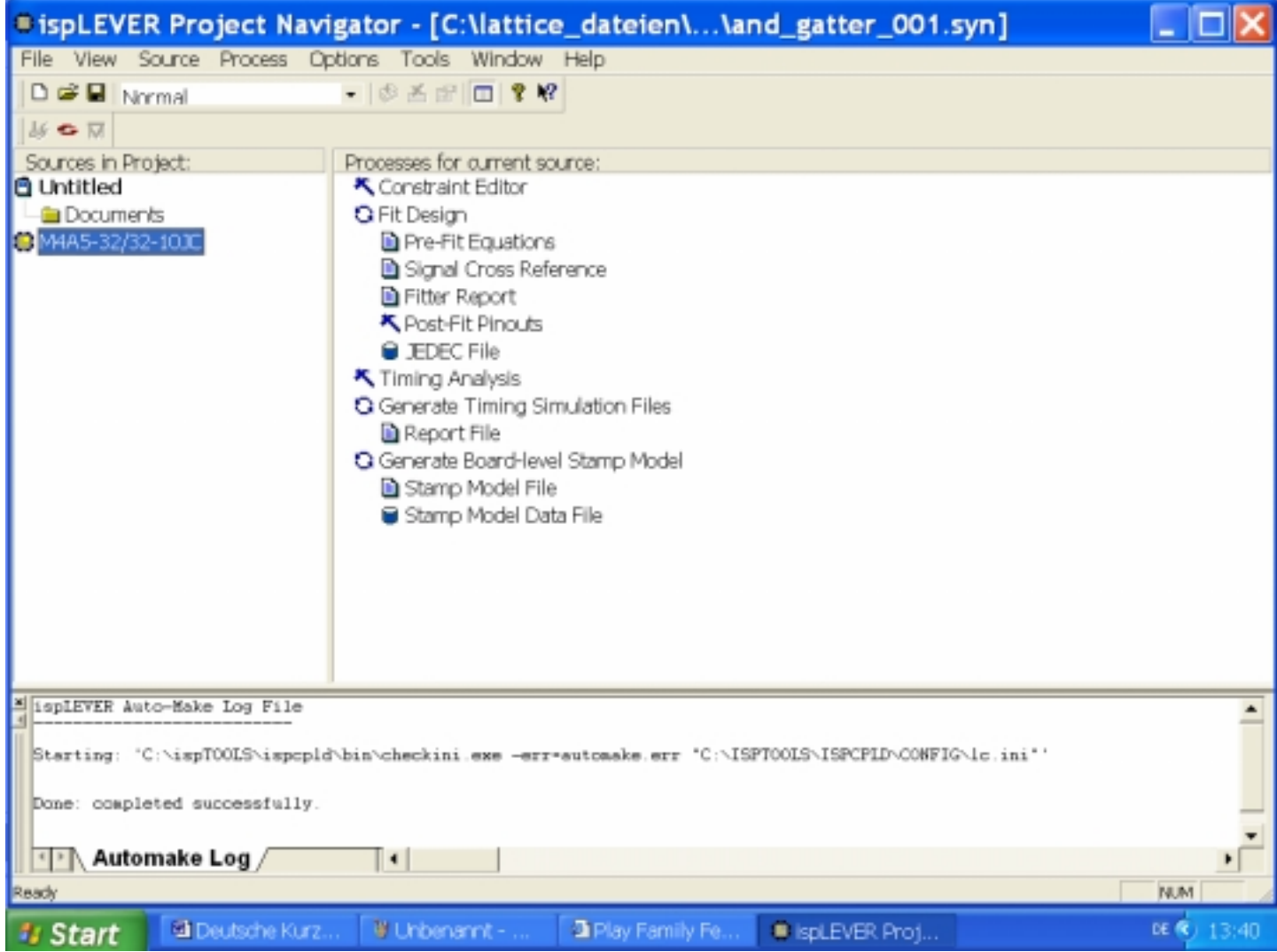

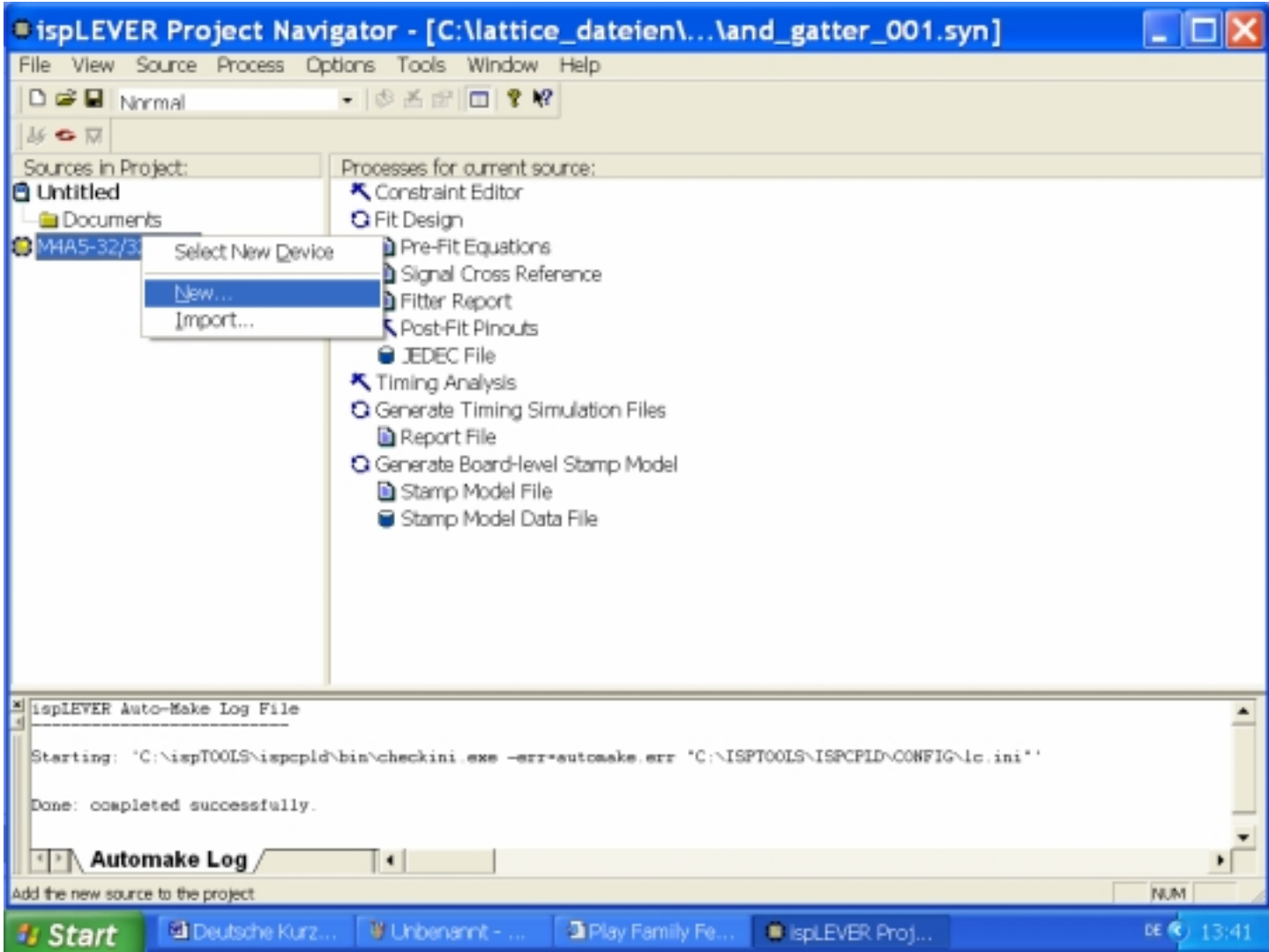

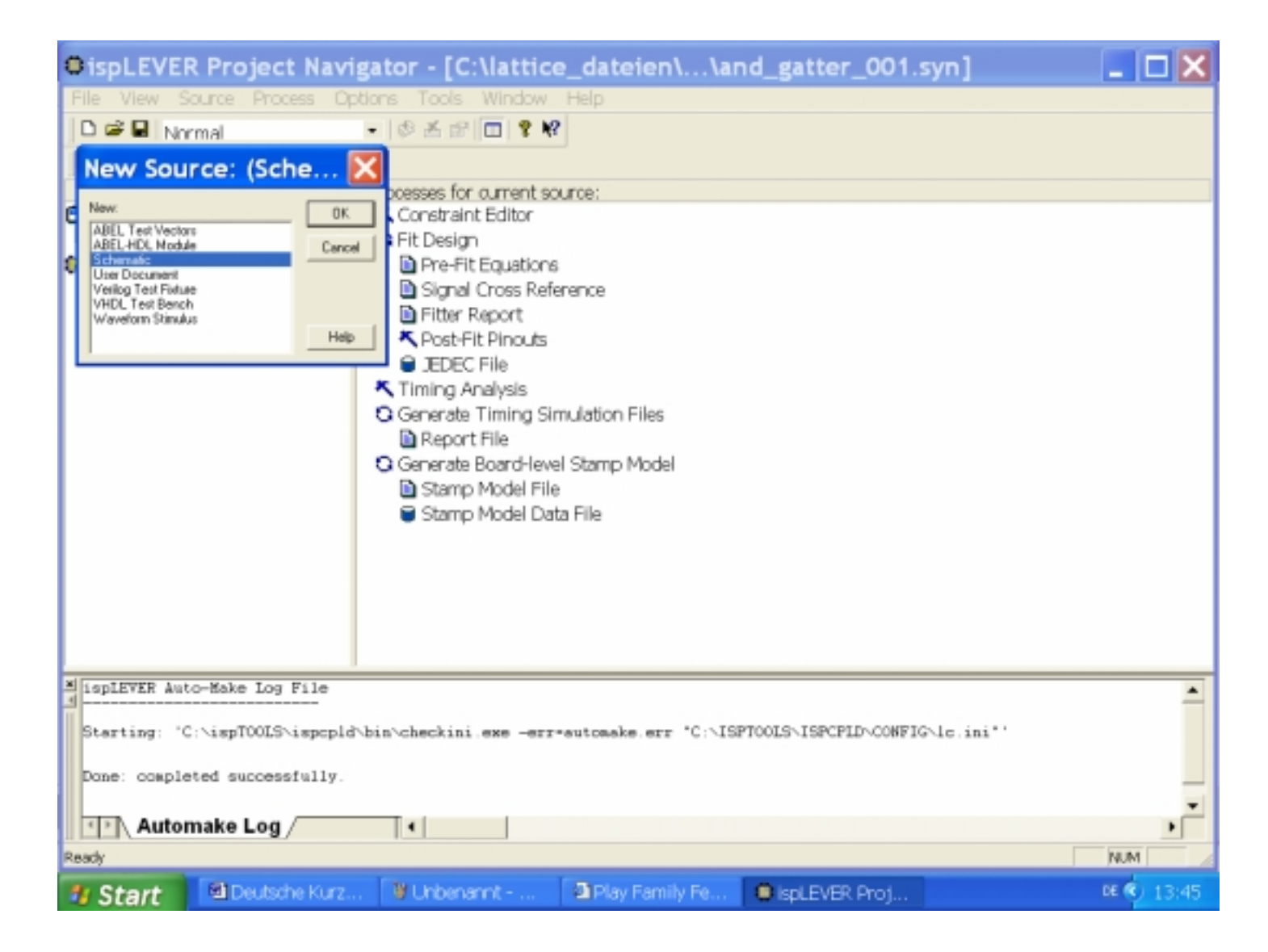

Es erscheint der Schematic Editor. Einen Namen für den Schematic-File wählen, am besten, wie den Projektnamen, hier "and\_gatter\_001" Danach mit "OK" quittieren.

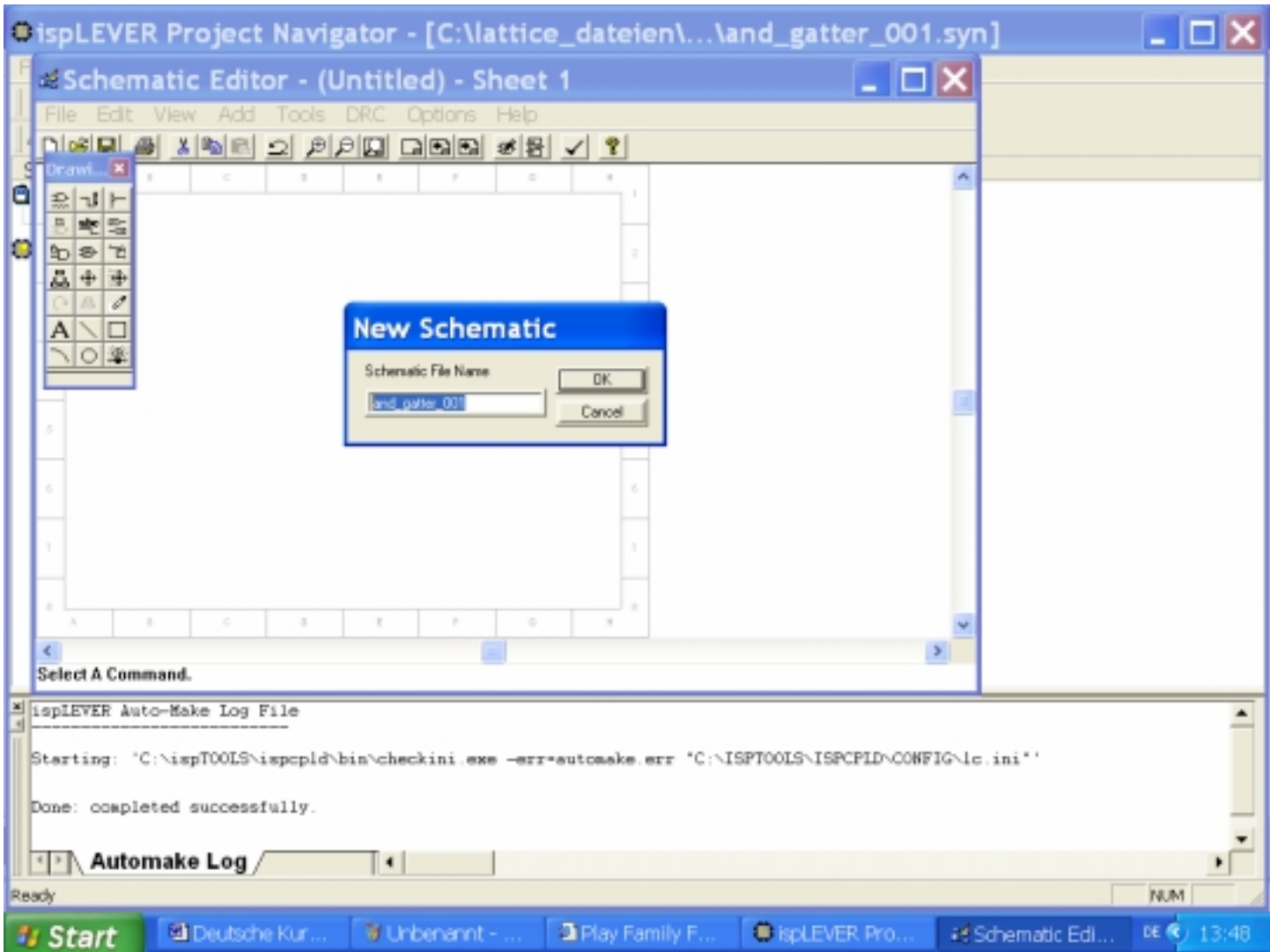

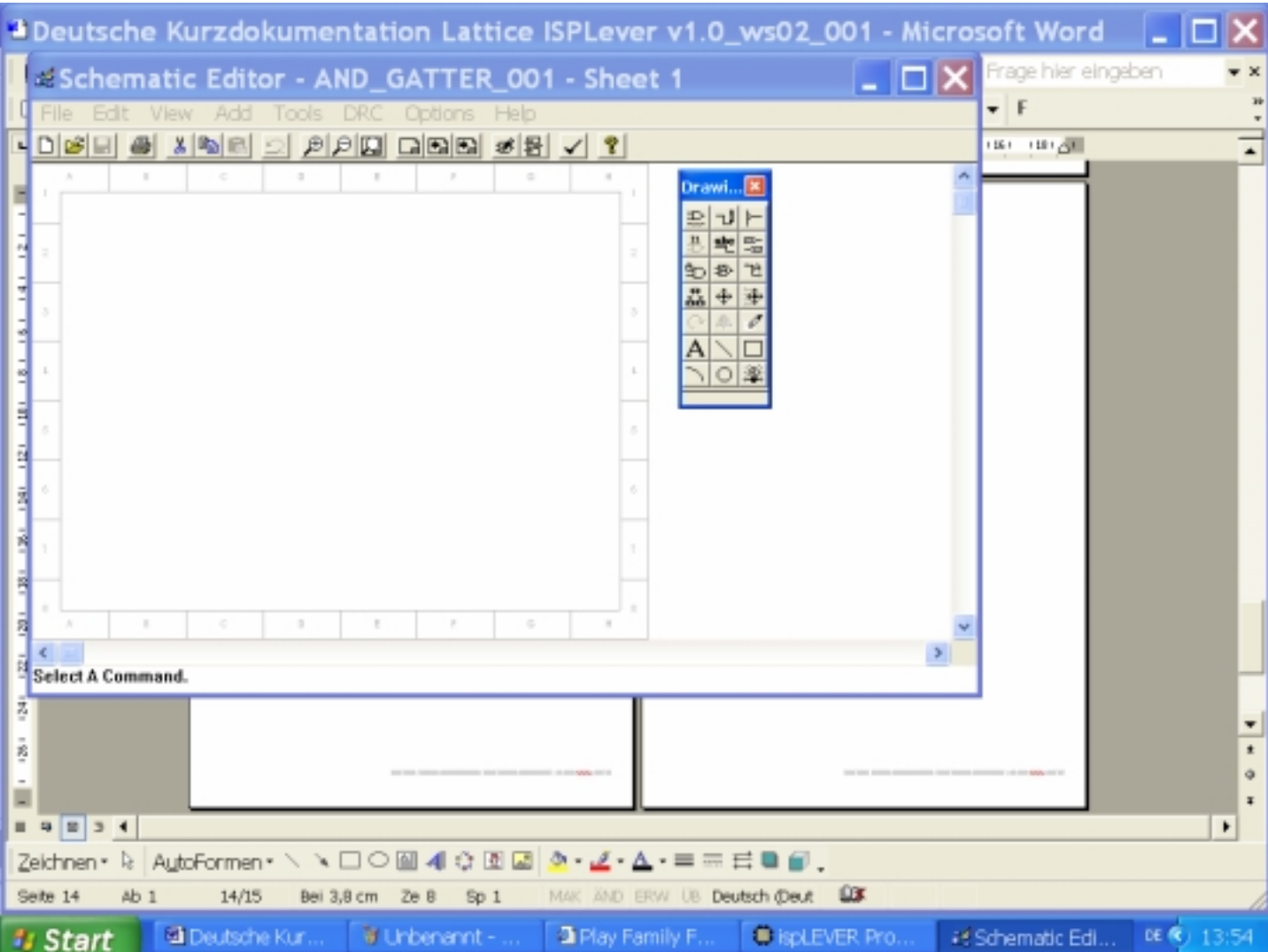

Nun kann mit dem Schematic Editor die Schaltung erstellt werden.

In "Symbol Lib..." sind die logischen Schaltungen.

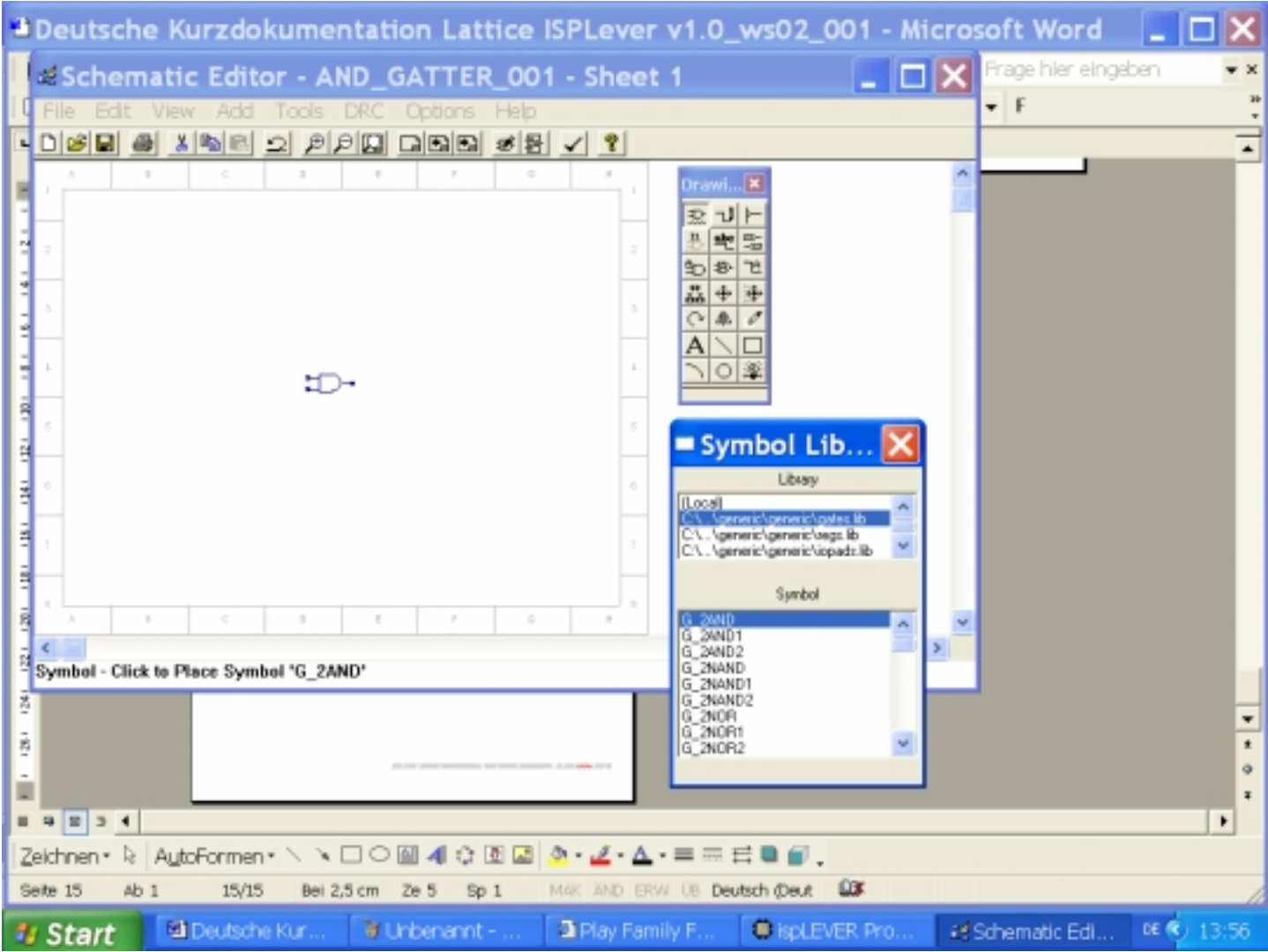

Diese Schaltungskonfiguration hat eine Besonderheit.

Um das gewohnte Schaltverhalten zu erreichen müssen die Ein- und Ausgänge invertiert werden.

Dann leuchten die Dioden bei "high" oder "1" und es ist "high" oder "1" bei gedrückter Taste.

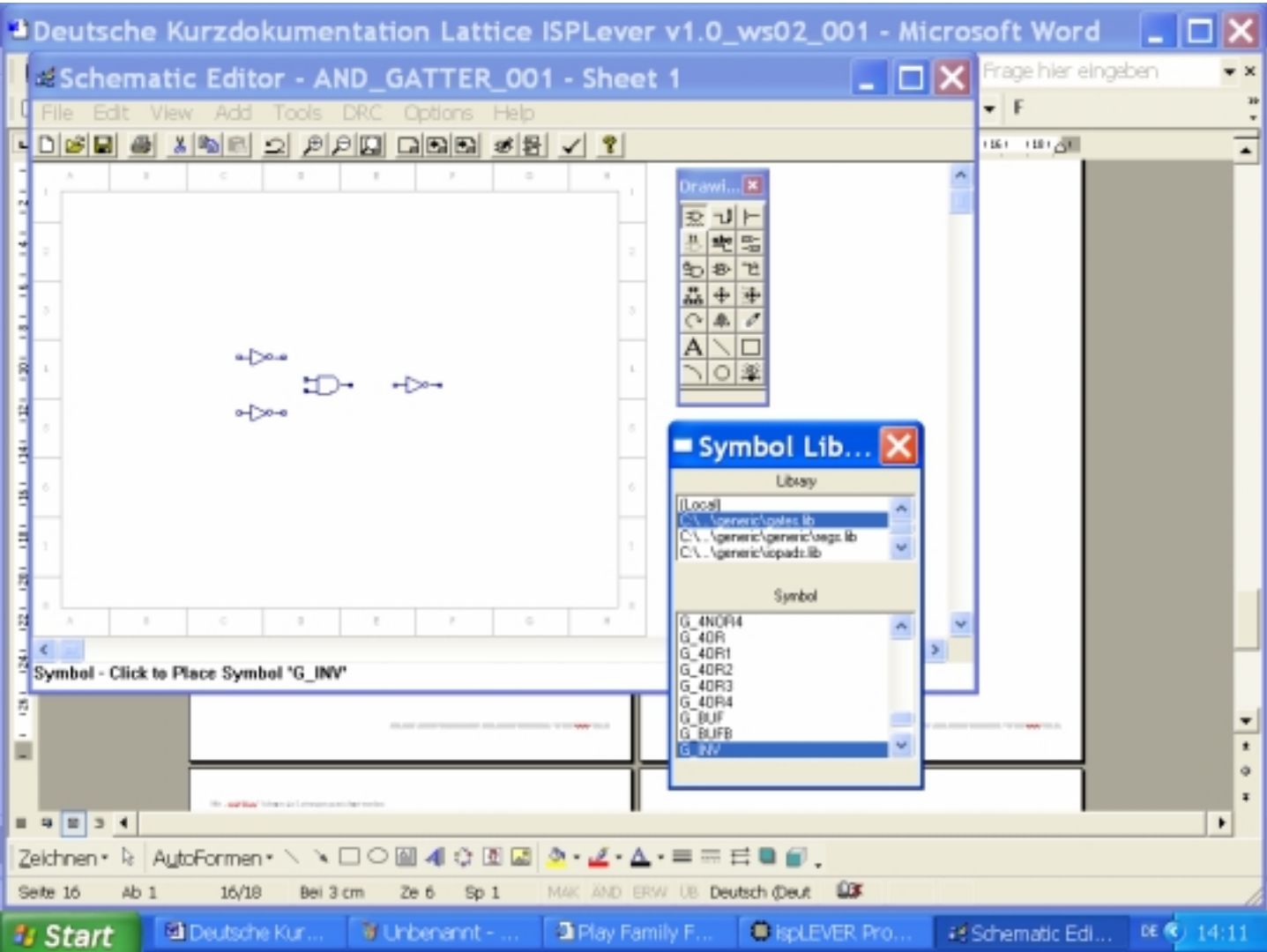

#### Mit "Add Wire" können die Leitungen gezeichnet werden.

Es müssen auch für die Anschlüsse nach außen Leitungen gezeichnet werden!

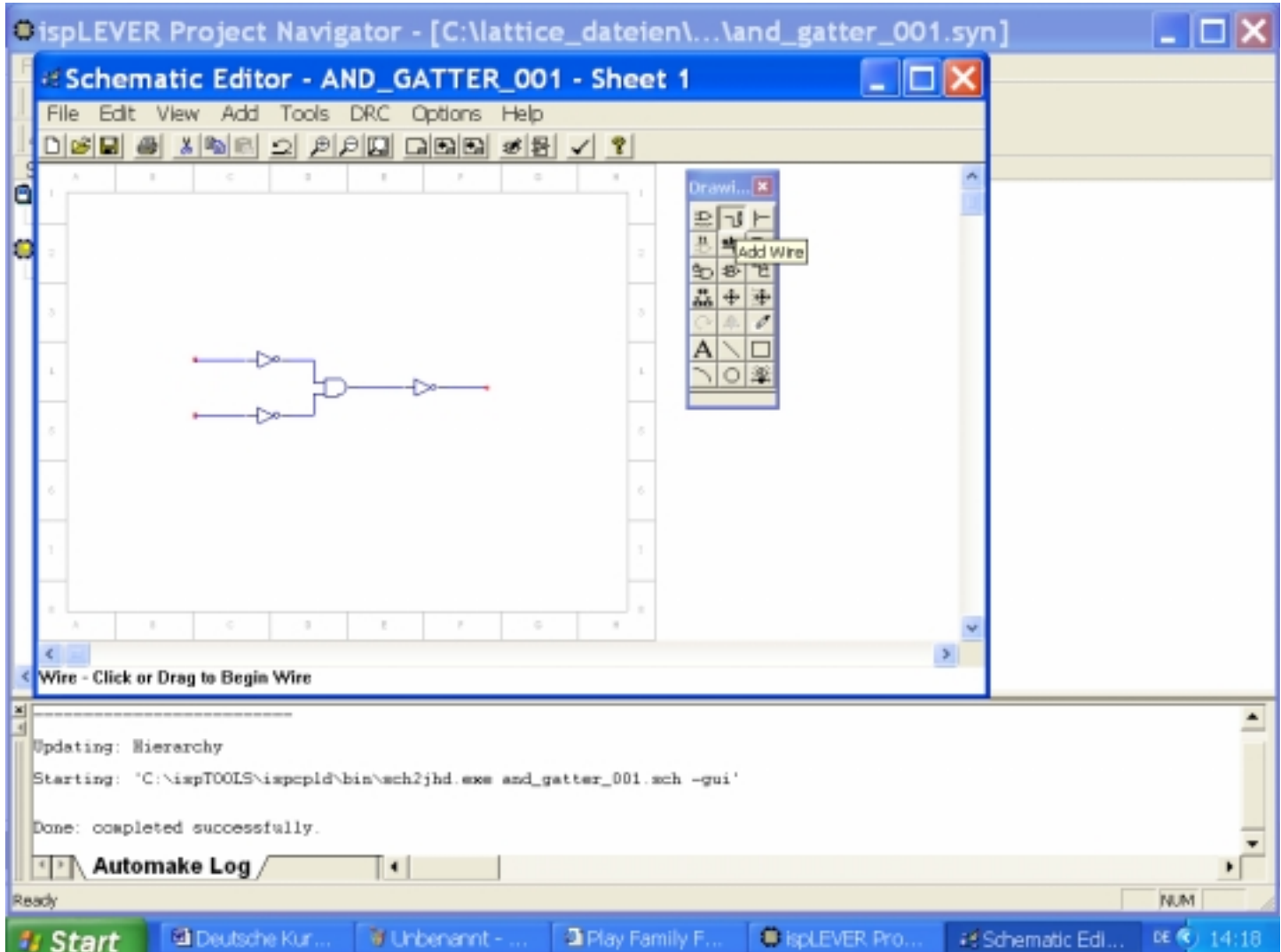

Mittels "Add Instance Name" können die Gatter benannt werden.

Es ist wie folgt vorzugehen:

- 1. Den gewünschten Namen in die untere Zeile schreiben
- 2. Den Namen mit <Enter> quittieren.
- 3. den Namen auf das Bauteil Schieben und mit der linken Maustaste klicken.

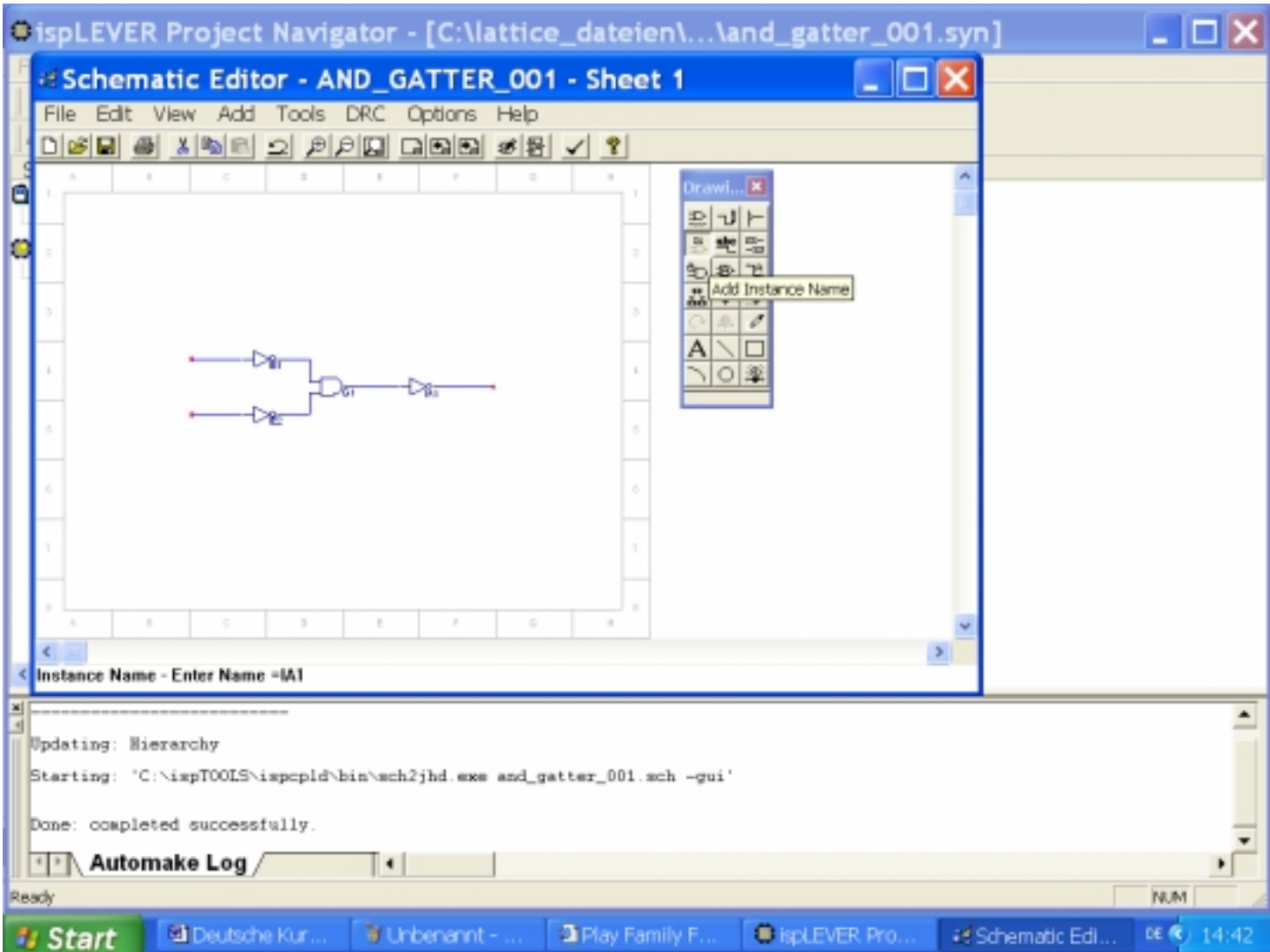

Ähnlich verfährt man mit der Beschriftung der Anschlusspunkte.

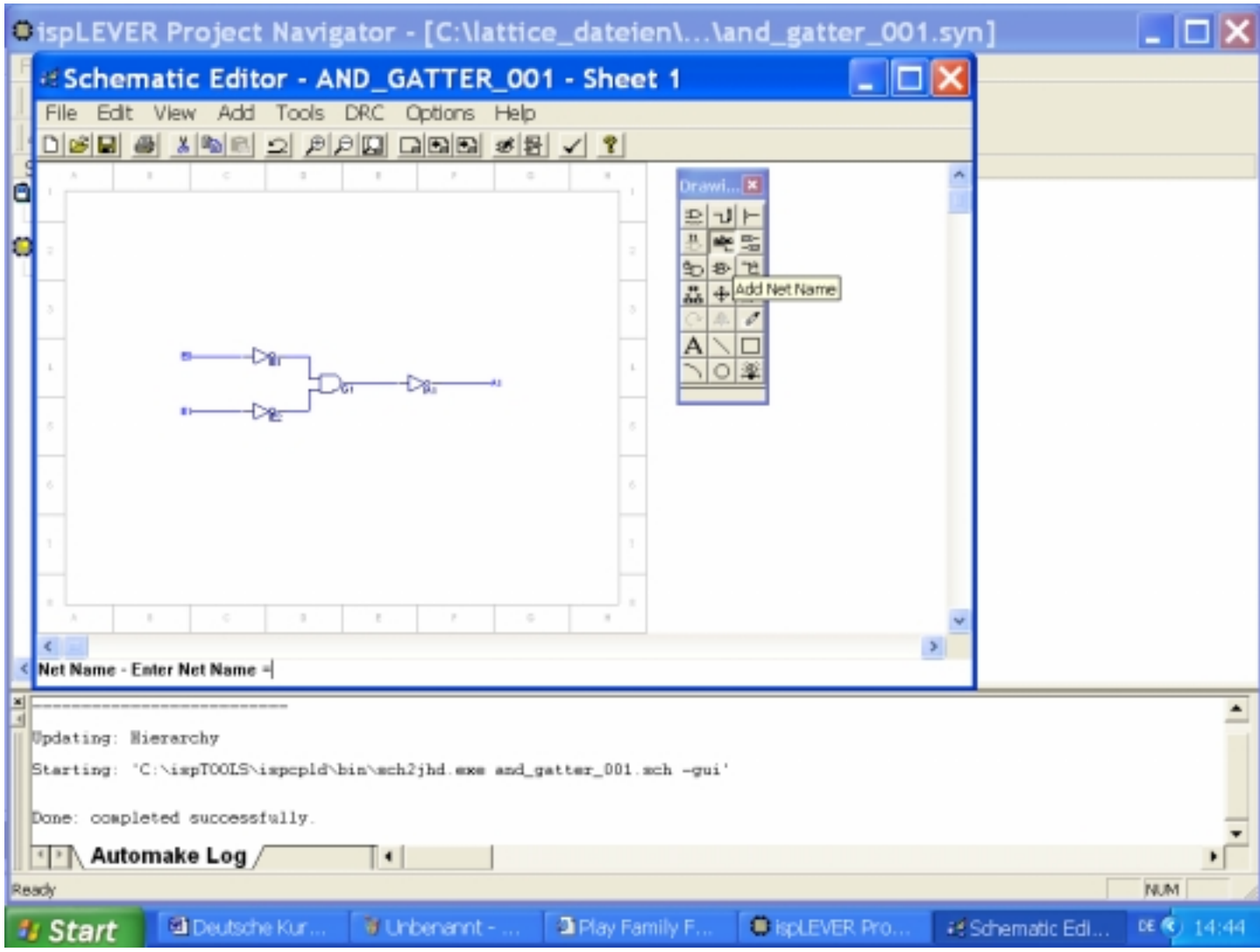

Danach können die Anschlusspunkte als Ein- und Ausgänge definiert werden. Für die Eingänge aktivieren Sie Input und umrahmen des Anschluß duch drücken der linken Maustaste. Für die Ausgänge aktivieren Sie Output und umrahmen des Anschluß duch drücken der linken Maustaste.

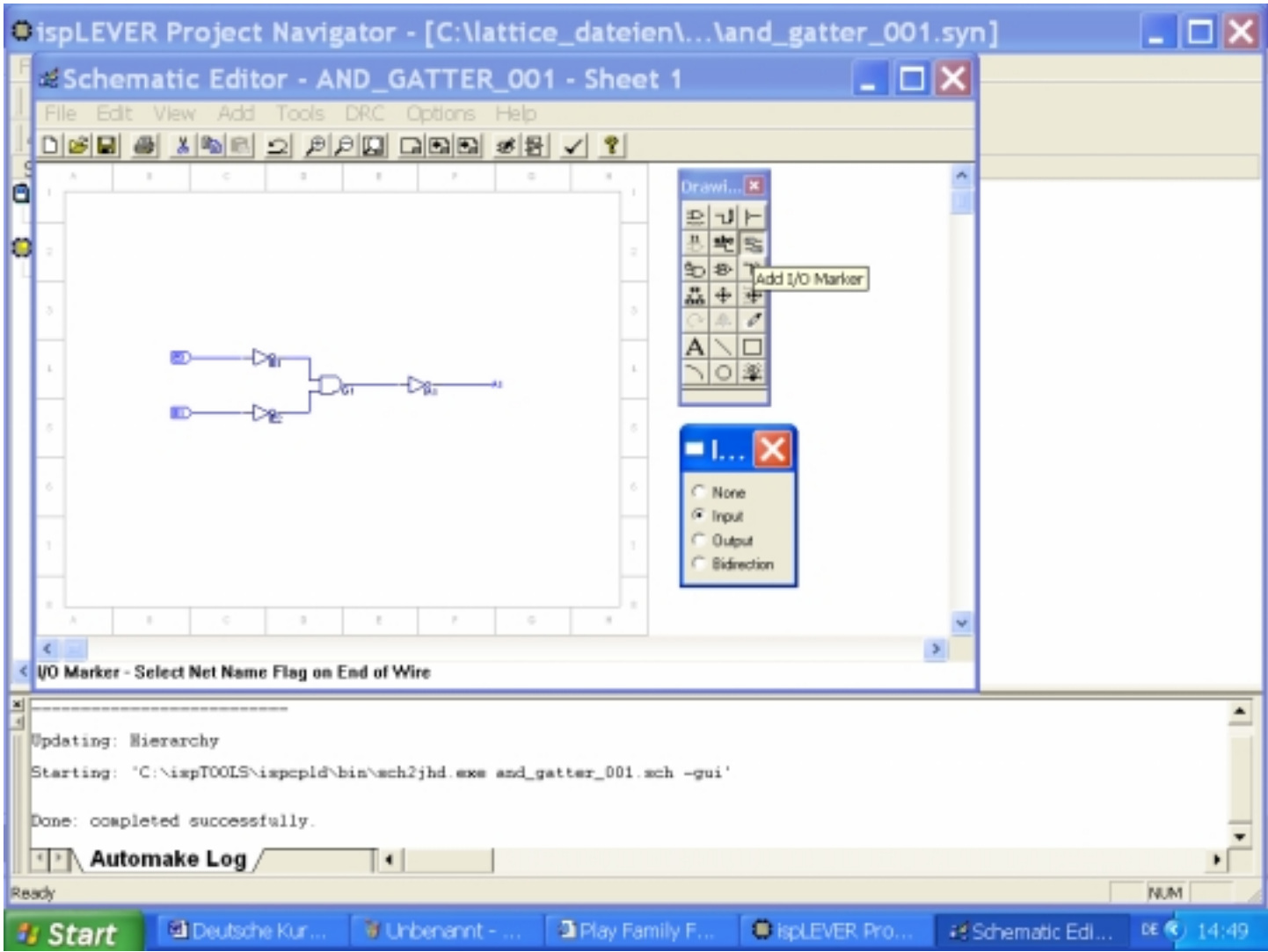

Für die Ausgänge aktivieren Sie Output und umrahmen des Anschluß duch drücken der linken Maustaste.

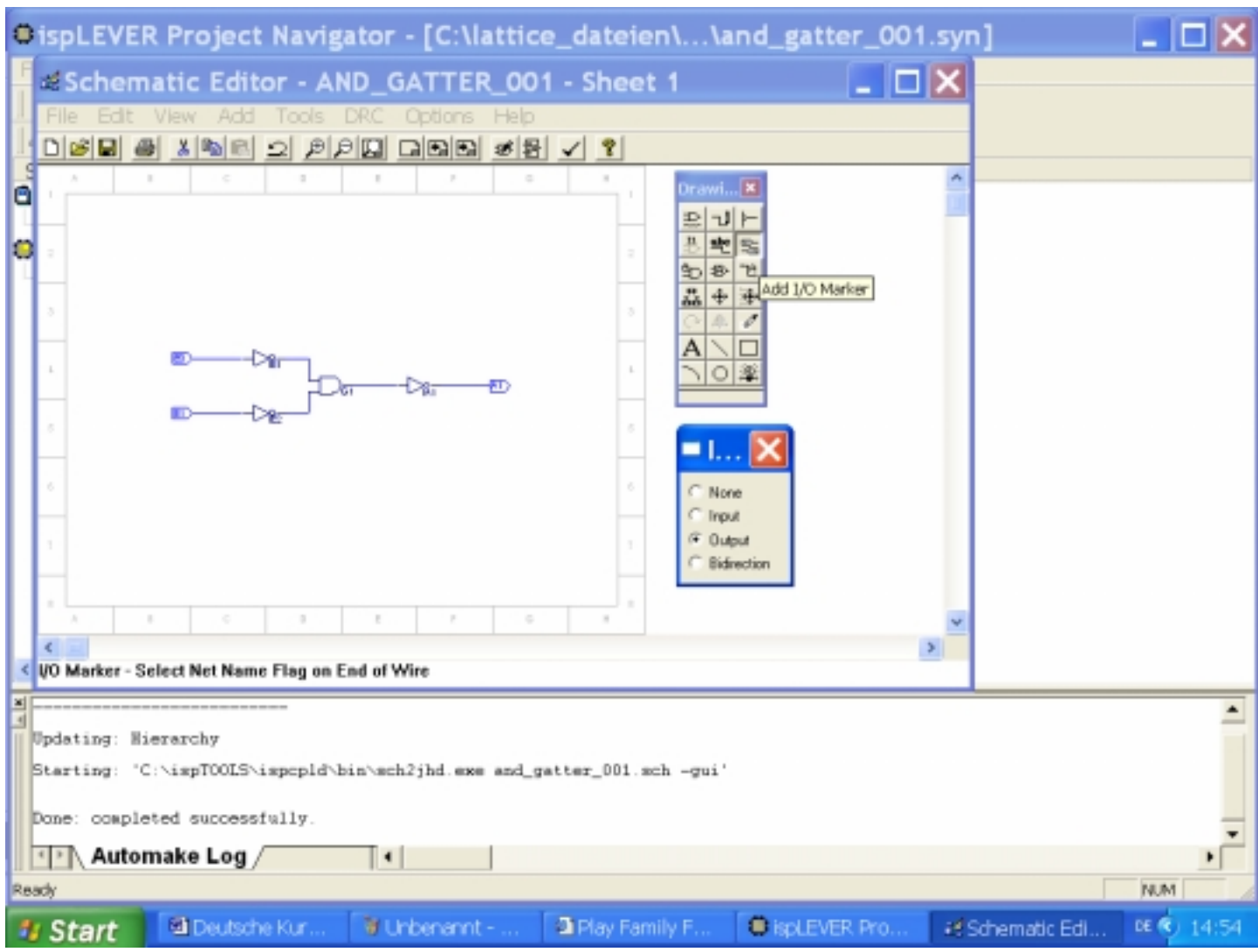

Danach kann man die Datei speichern und den Schematic Editor schließen.

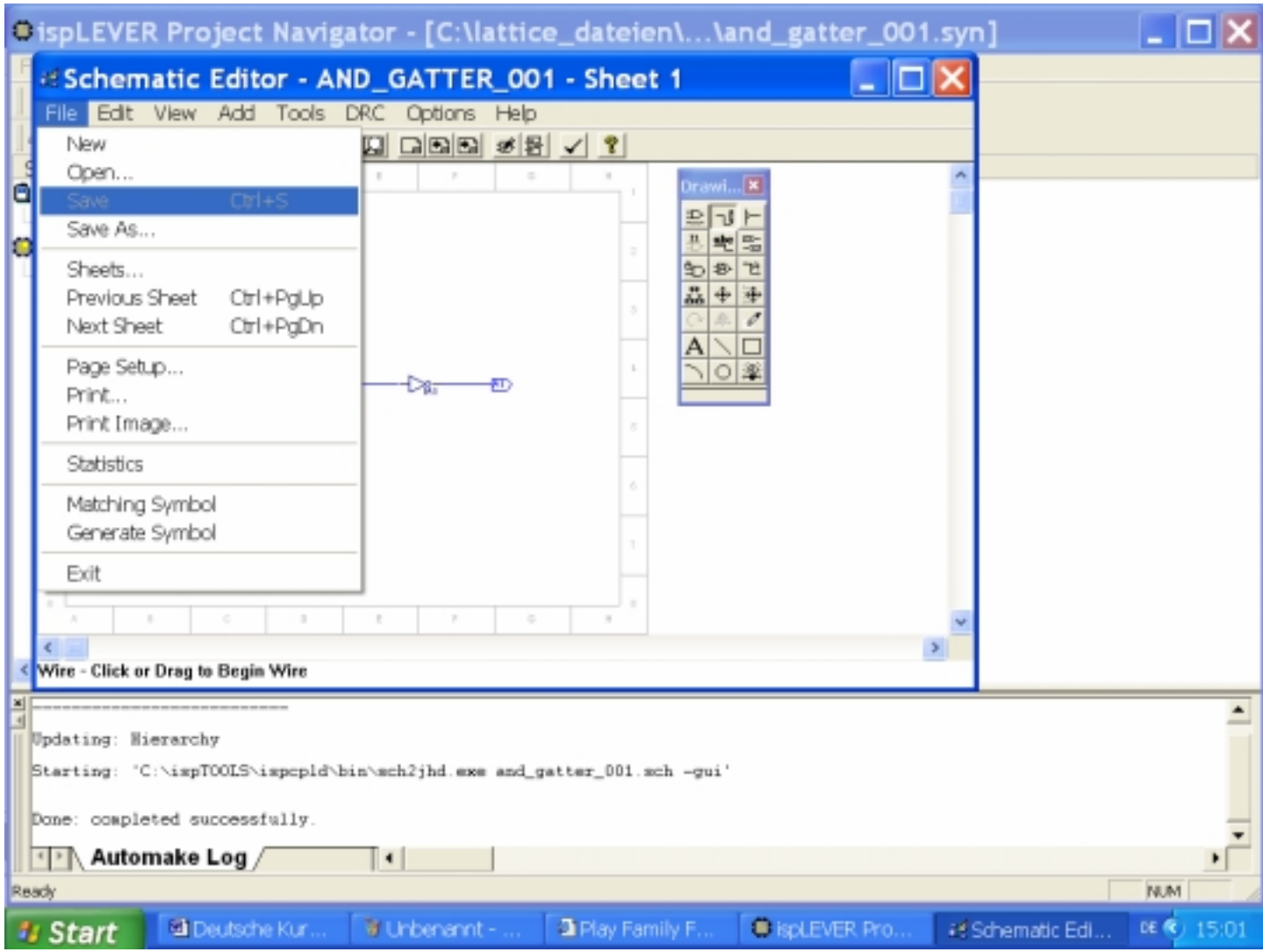

#### **2. Festlegender Anschlüsse auf dem Board.**

Danach werden Die Anschlüsse auf dem Demoboard festgelegt.

#### **Die Belegung der Anschlüsse sind aus der Tabelle im Anhang zu entnehmen!**

Im "ispLever Projekt Navigator" auf "Constaint Editor" doppelklicken.

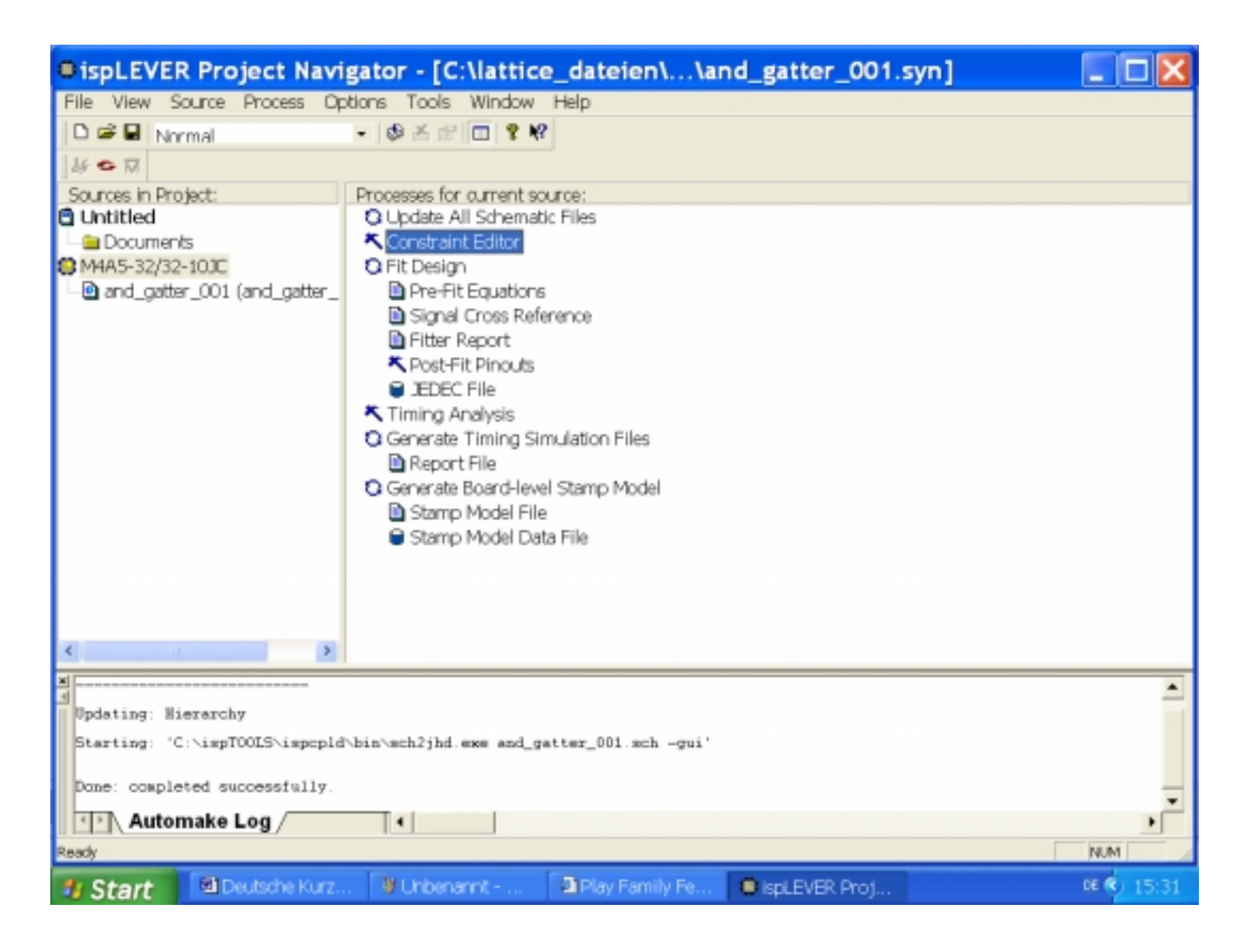

#### Die Pfade von "and\_gatter\_001" (+) aufschalten (-). "Location Assigment" aufschalten (Doppelklick).

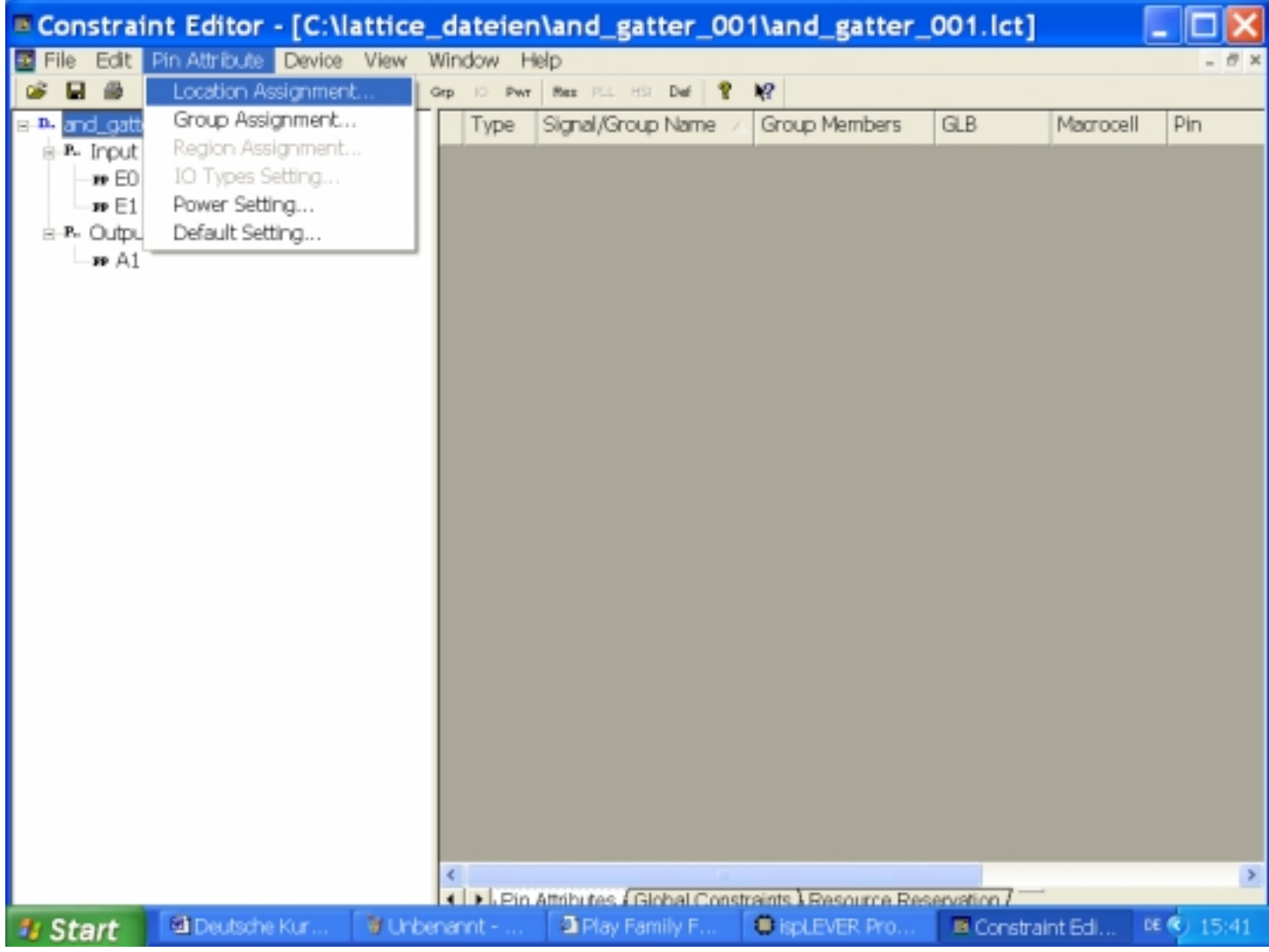

Festlegen der "Input-Pins" und "Output-Pins" die Kästchen Input und Output/Bidi haben einen Haken! Die entsprechenden Ein- und Ausgänge sind nacheinander links auszuwählen danach den ensprechenden Pin zuordnen und mit "Add" zu bestätigen.

Im Beispiel:

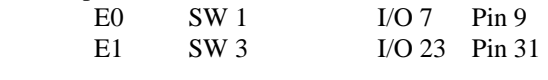

A1 U 24 Segment A I/O 0 Pin 2

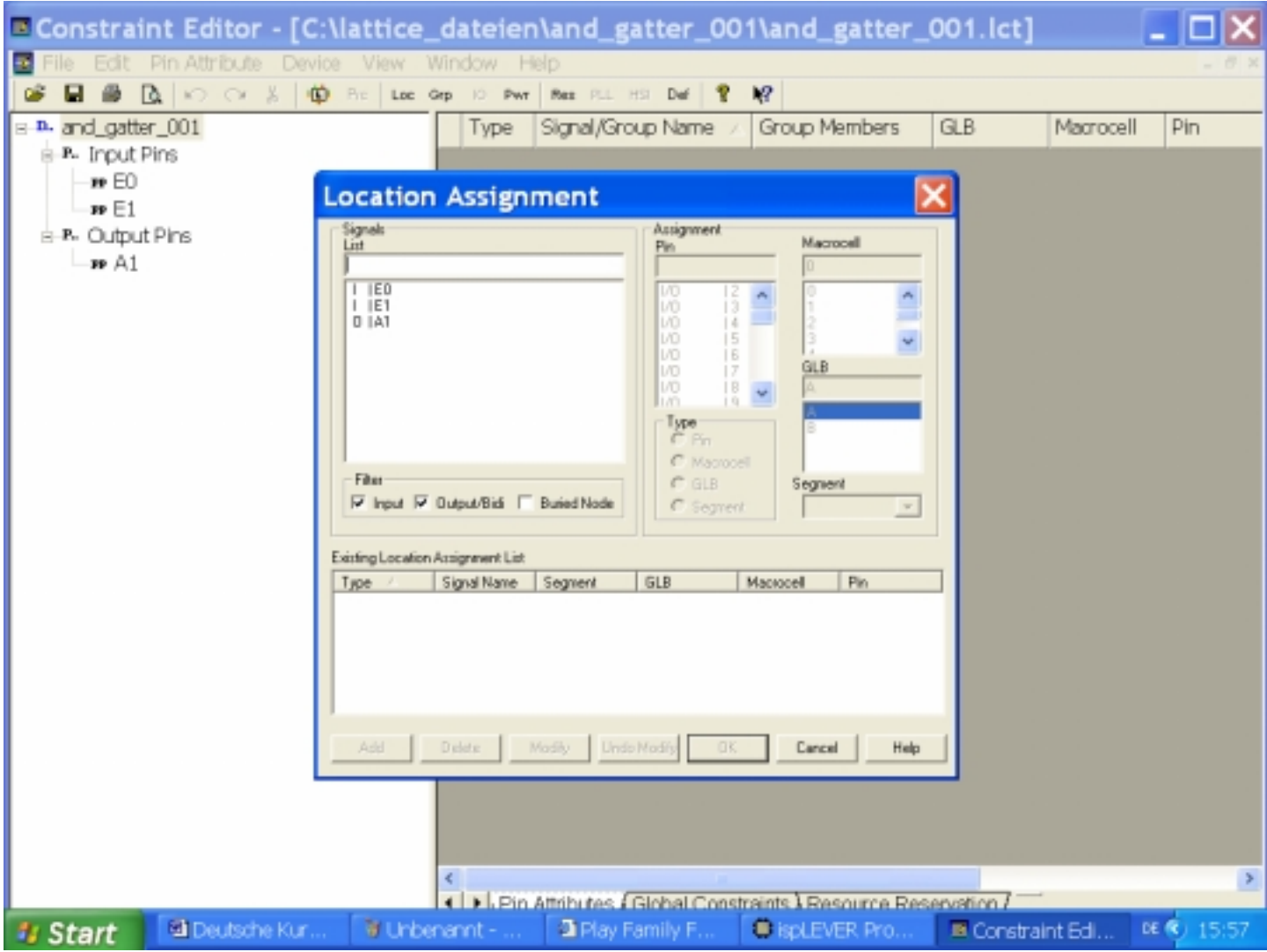

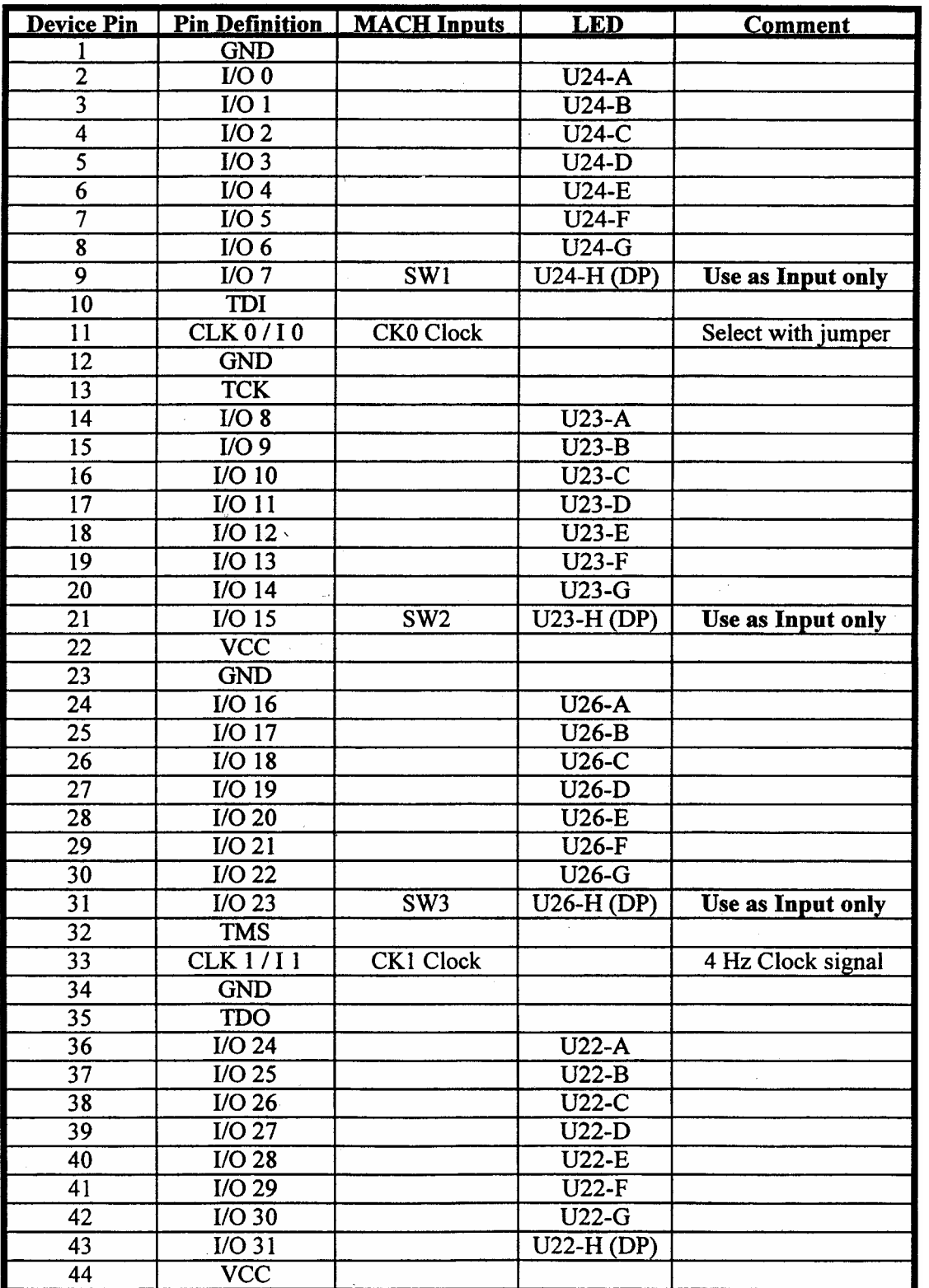

VANTIS-READ ME FIRST; PROMO2.DOC; Rev.2, 1/4/1999; Seite 1

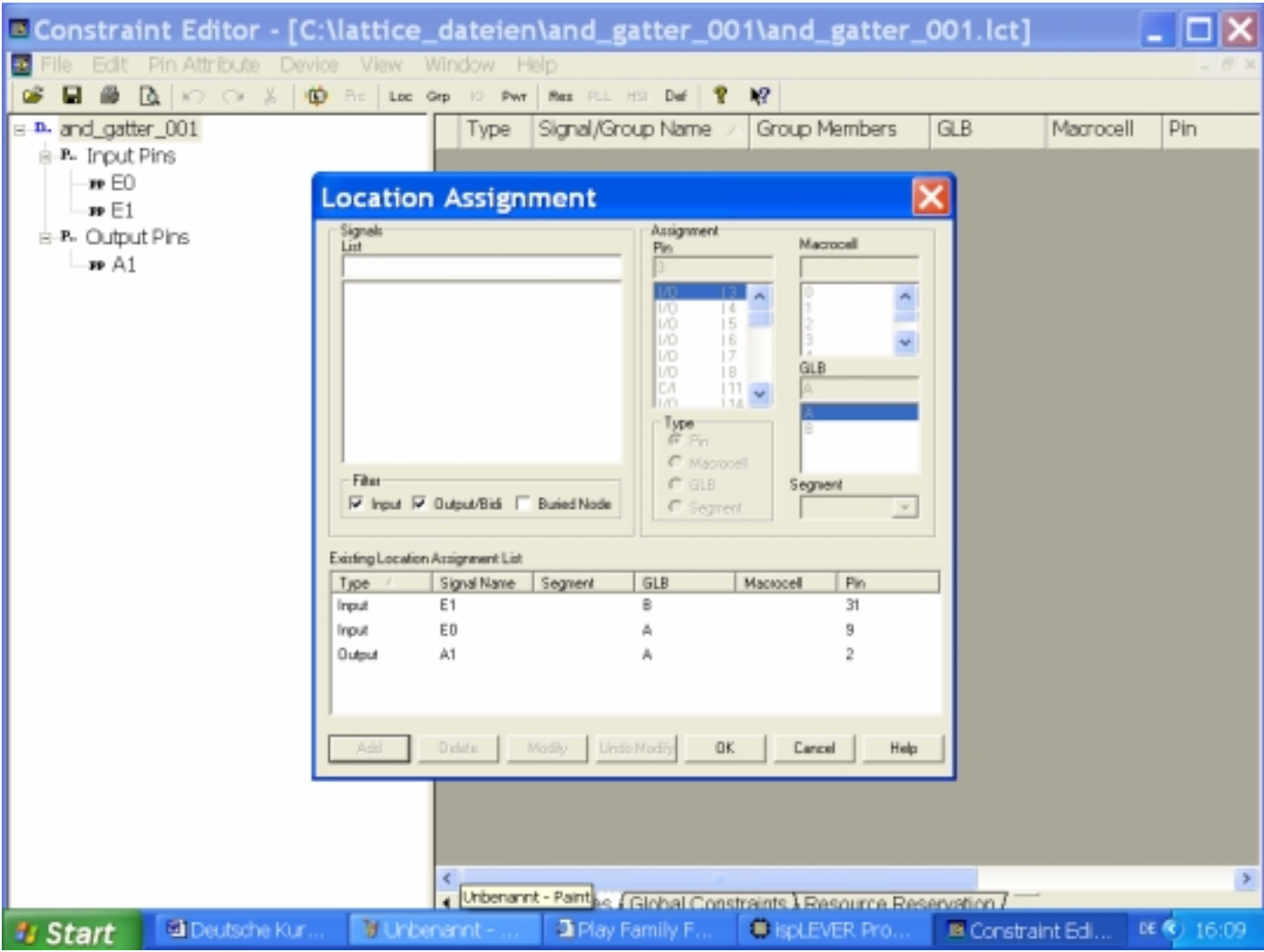

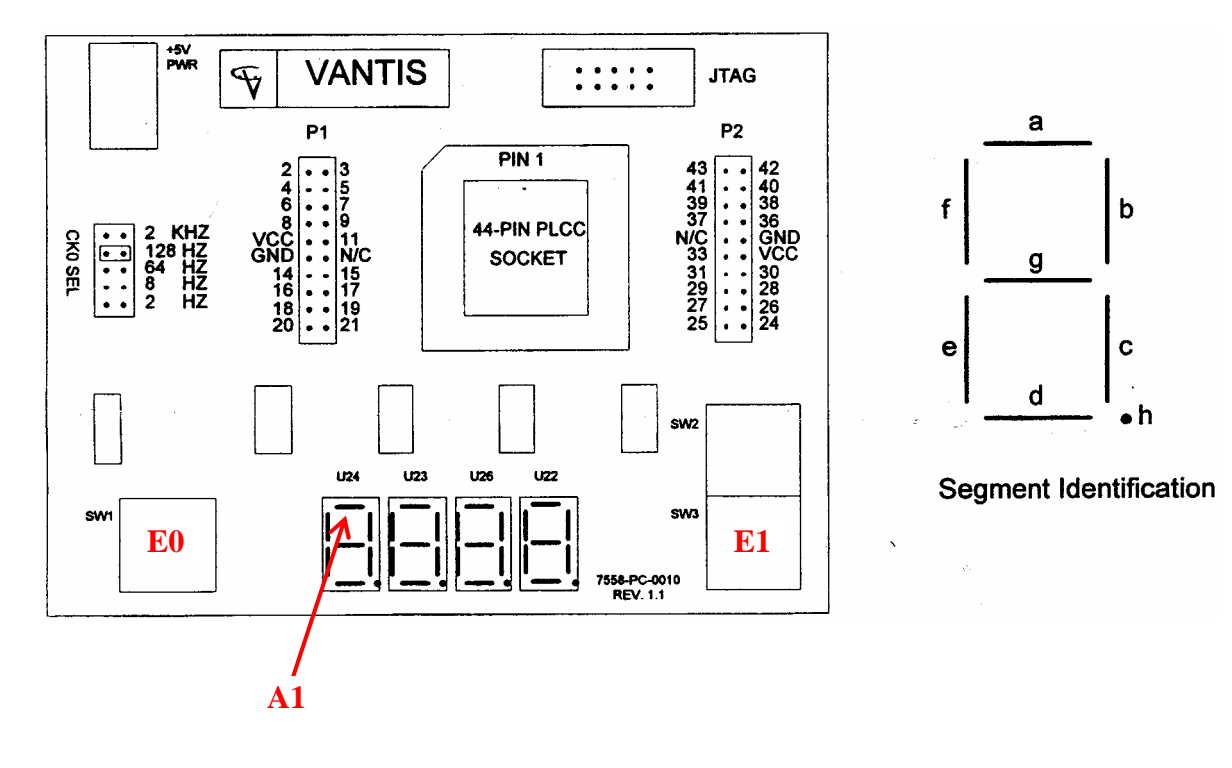

Es kommt folgendes Bild: Danach kann der "Constaint Editor" geschlossen werden. Speichern mit "Ja" quittieren.

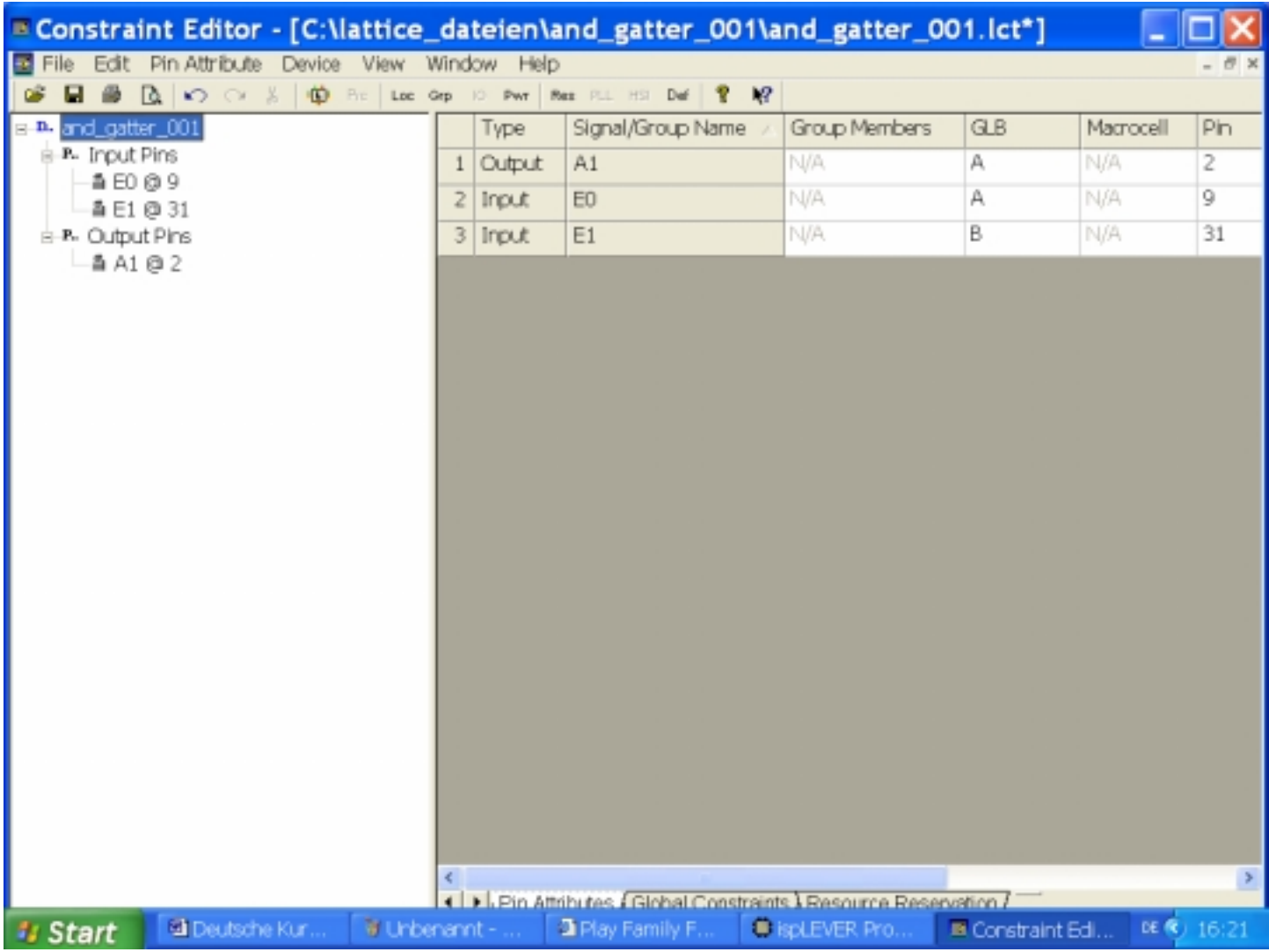

#### **3. Codegenerierung (JEDEC-File)**

Im "ispLever Projekt Navigator" den Passus "JEDEC-File" durch "Process" und "Start" (oder Doppelklick auf JEDEC File) aktivieren.

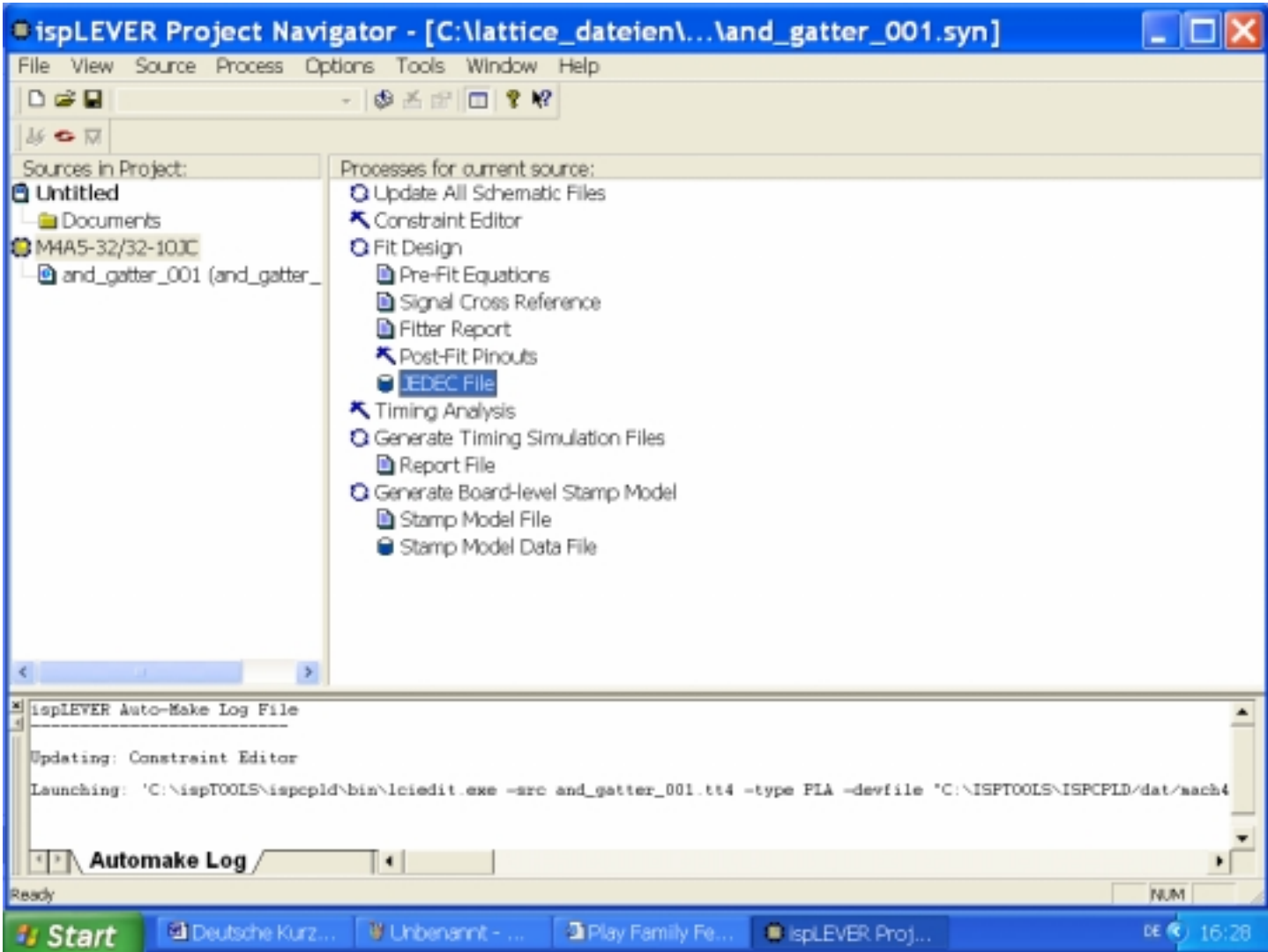

Es zeigt sich folgendes Bild (Haken am JEDEC File): Danach kann der "ispLever Projekt Navigator" geschlossen werden. Speichern mit "Ja" quittieren.

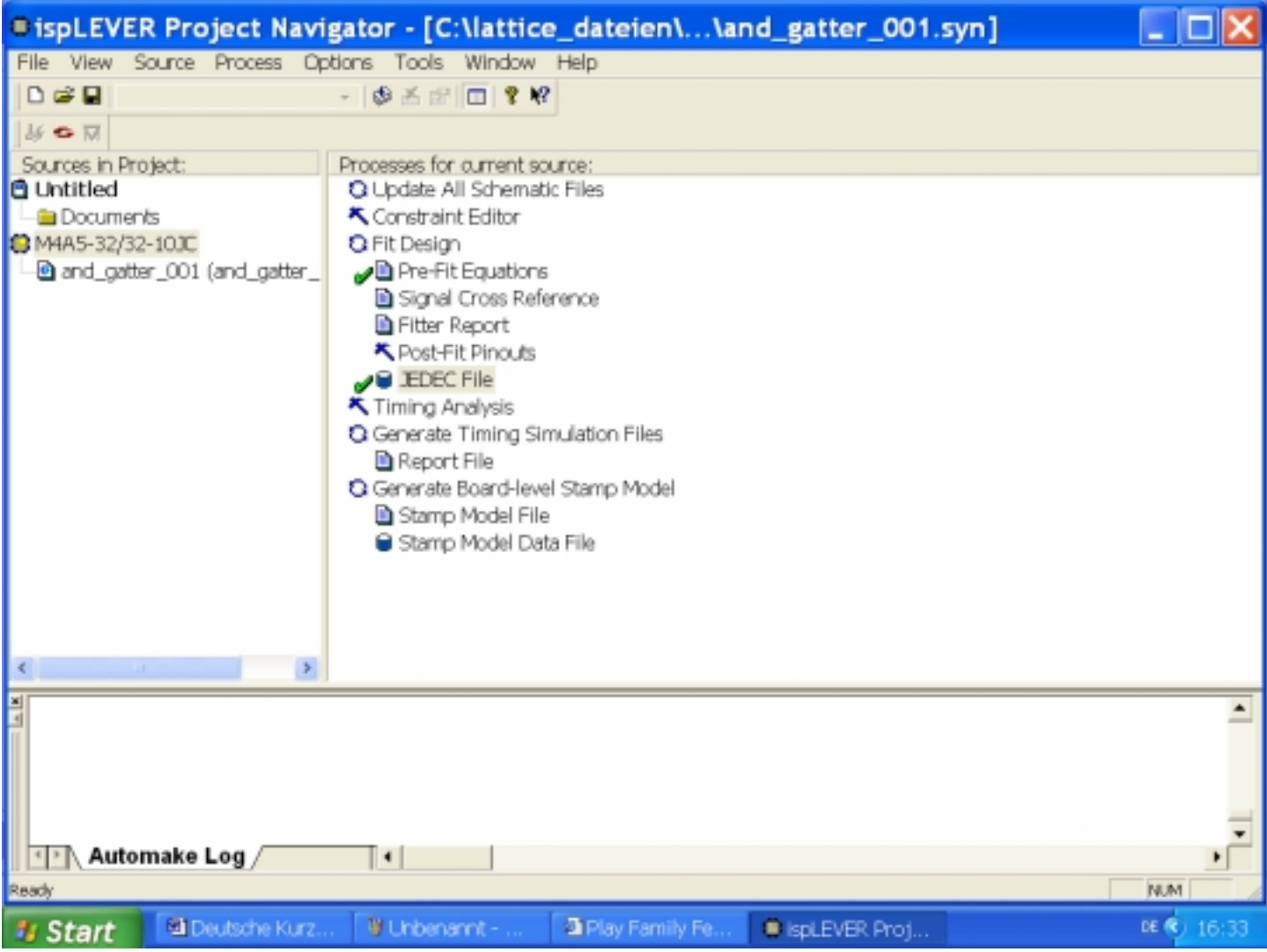

#### **4. Laden der Schaltung in den Schaltkreis.**

#### **4.1. Starten des isp VM-Systems**

Start / Alle Programme / Lattice Semiconductor / ispVM System

 Ein neues Projekt (Chain configuration1) wird automatisch aufgerufen. (Sonst mit File / New ein neues Projekt aufmachen)

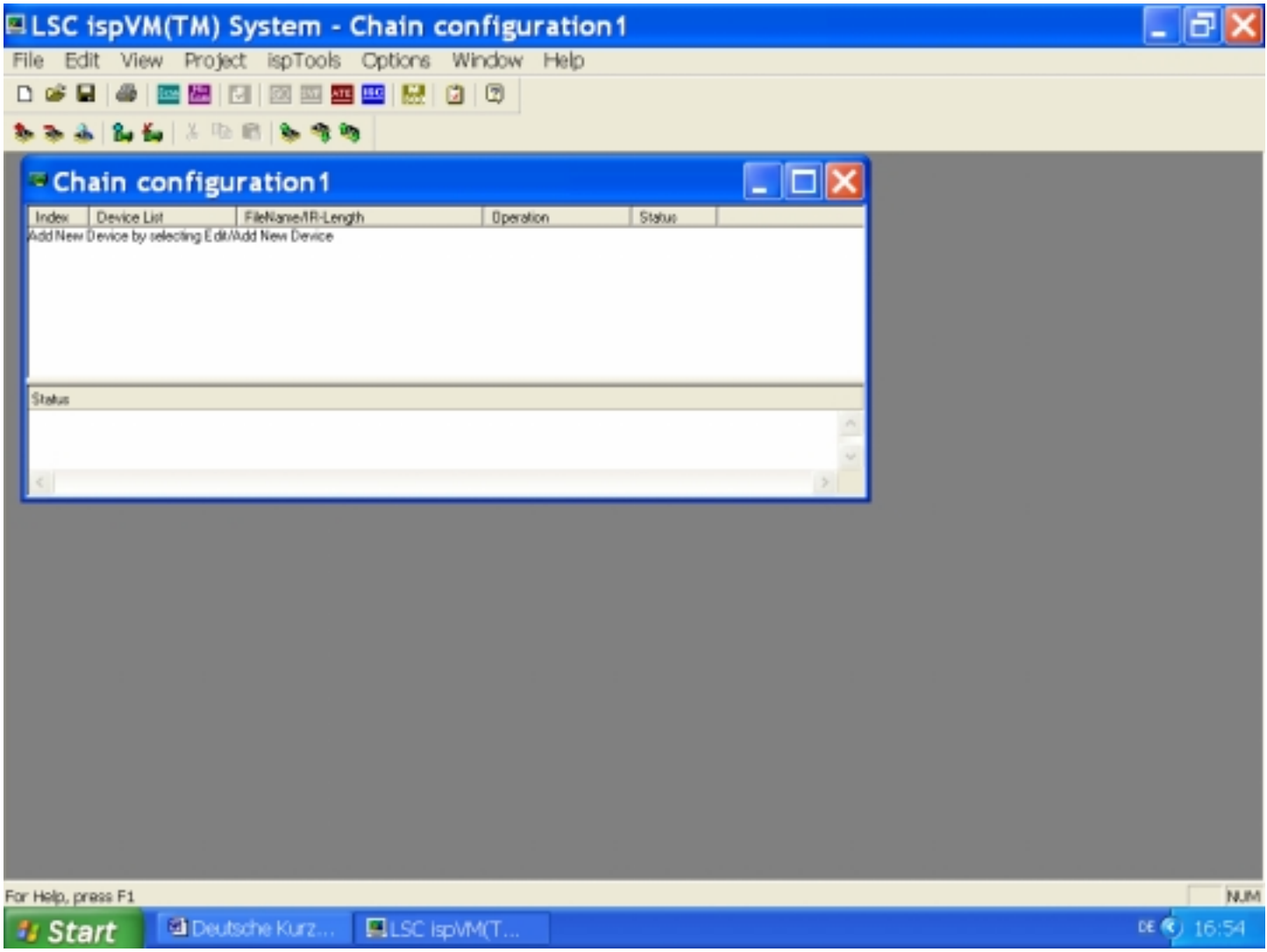

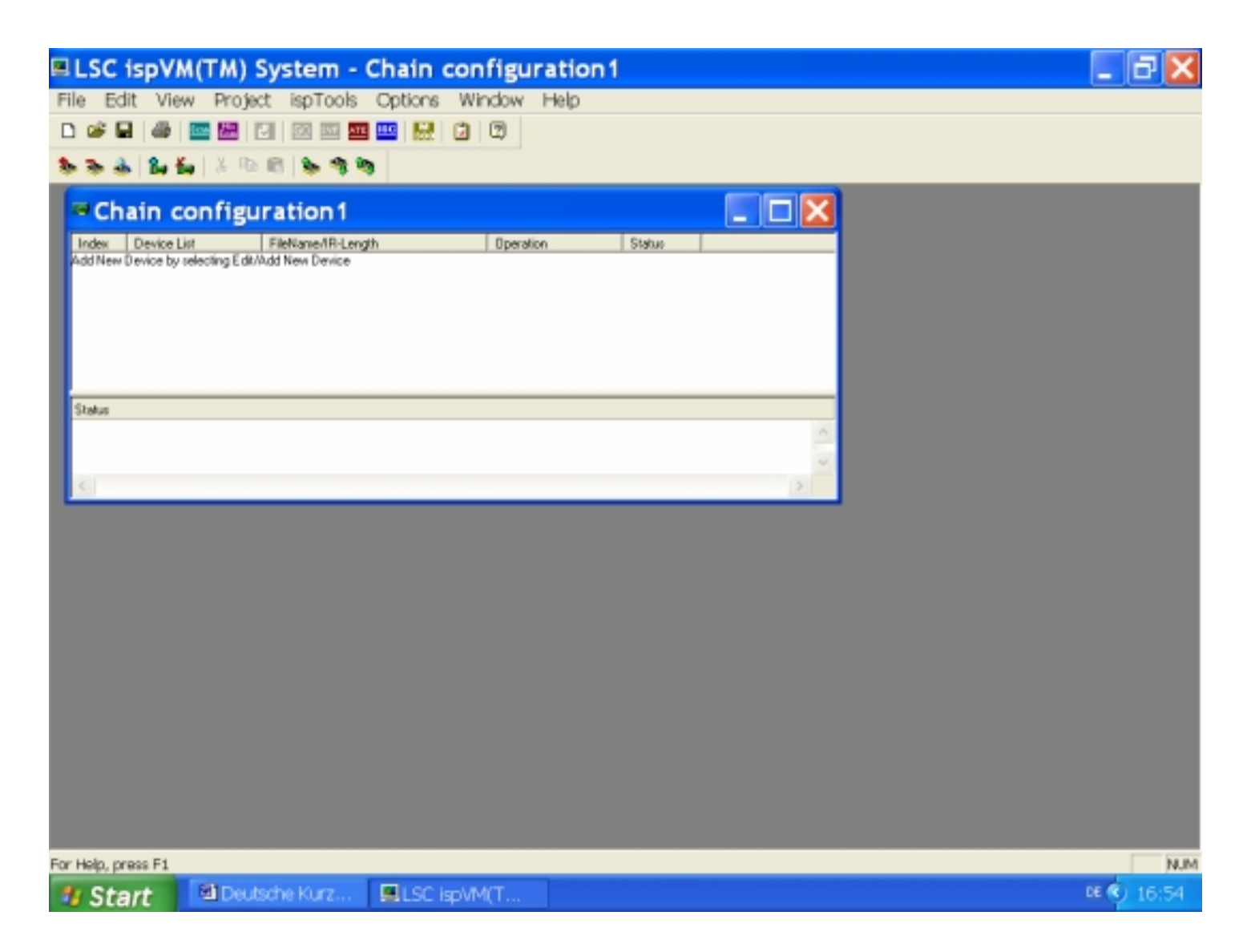

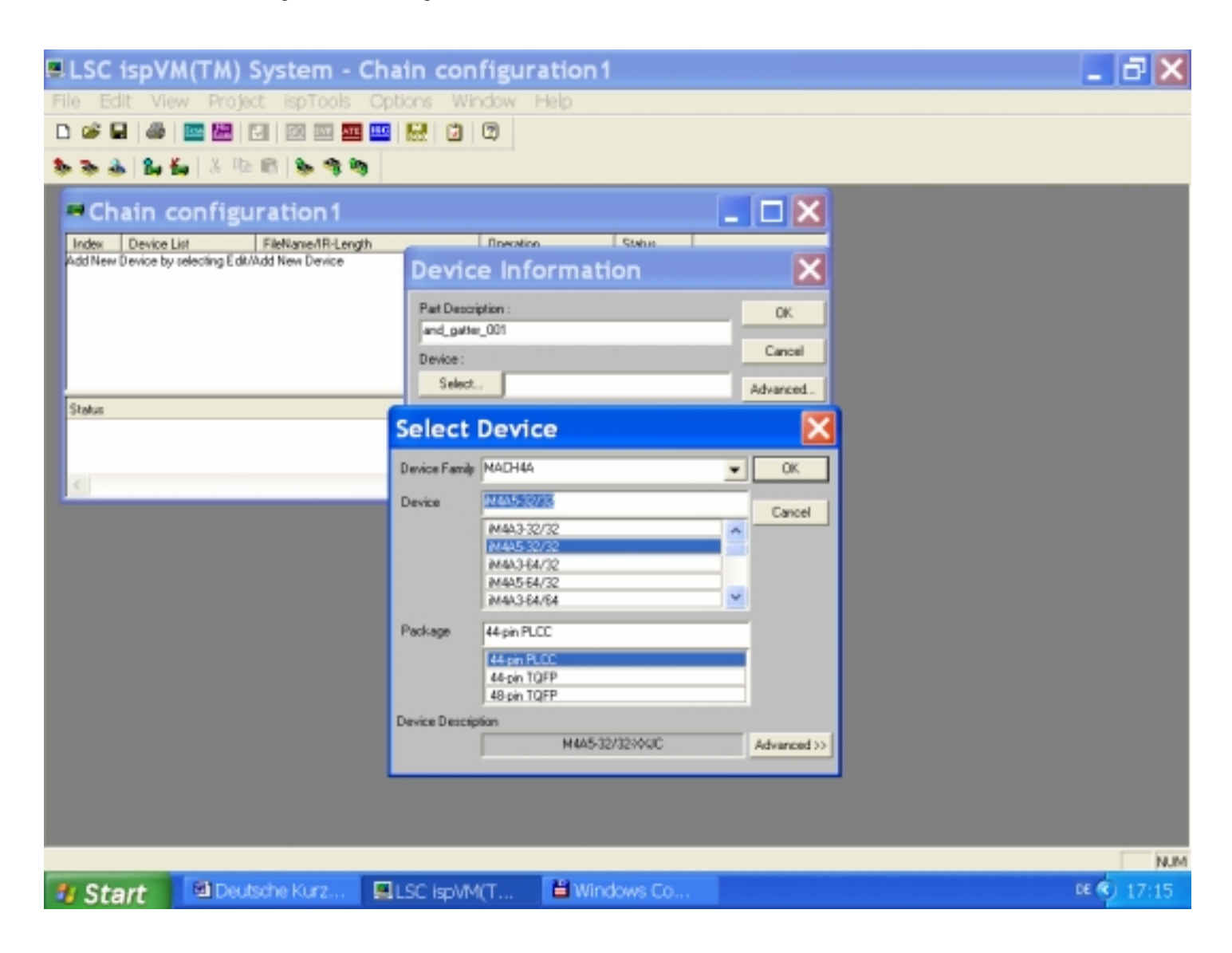

C:\lattice\_dateien\and\_gatter\_001\and\_gatter\_001.jed

Und mit "Ok" quittieren.

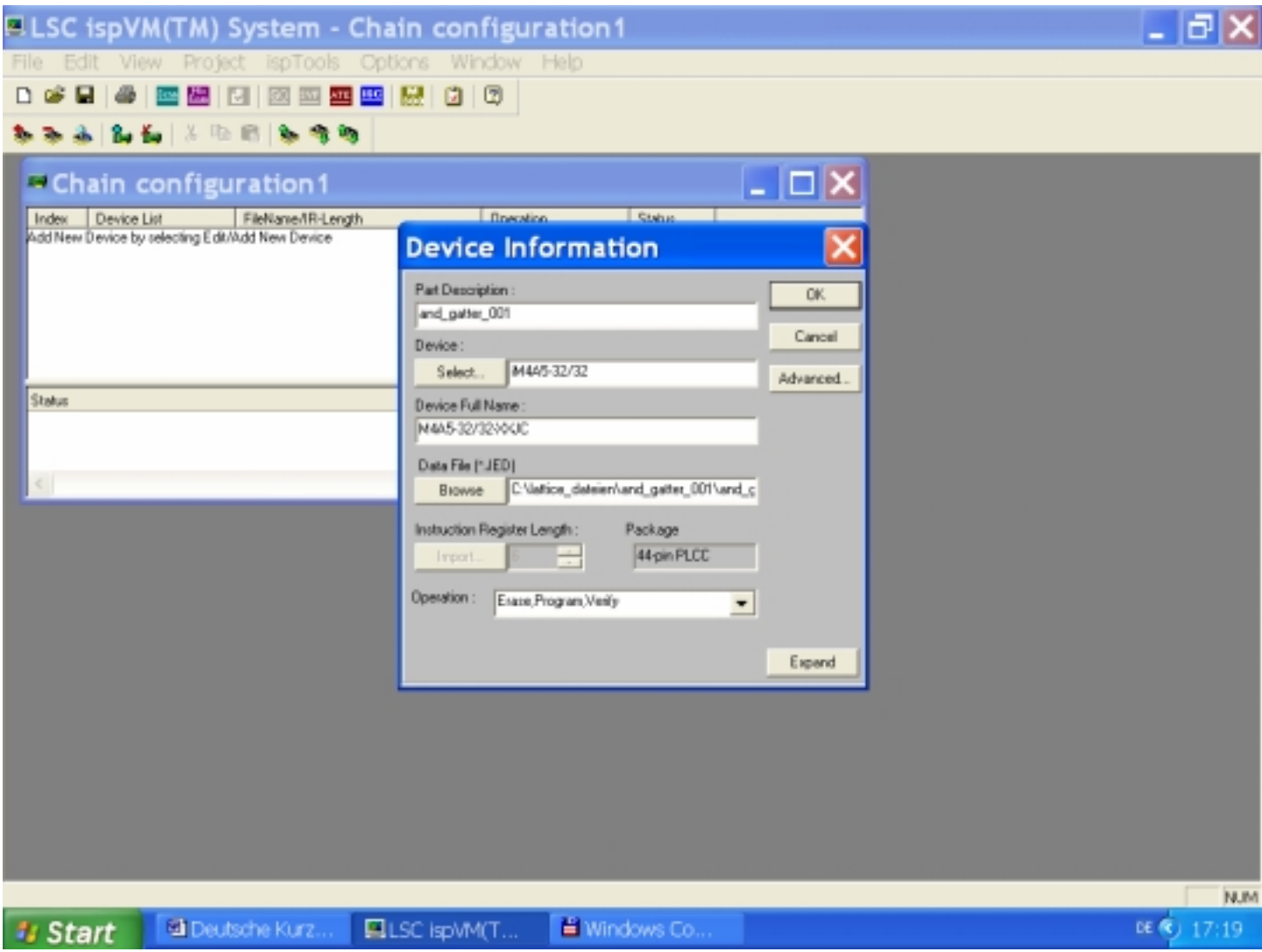

Es erscheint:

Danach das Herunterladen der Schaltung in den Schaltkreis mit "GO" starten.

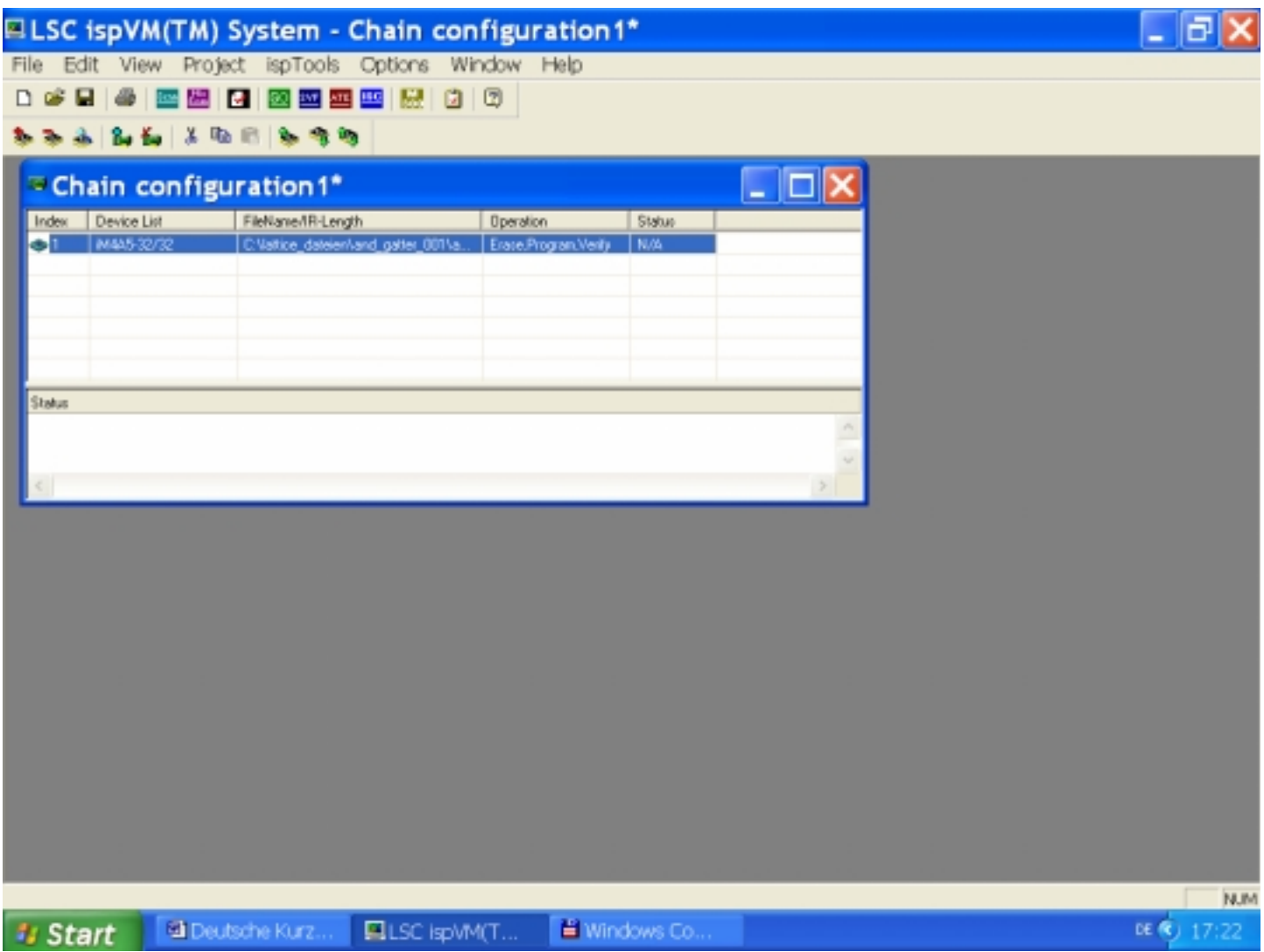

Bei erfolreichem Download der Schaltung in den Schaltkreis im Board erscheint eine grüne Leuchtdiode bei "PASS" und bei Status "Operation Done. No Errors"

![](_page_35_Picture_13.jpeg)

### **Anhang-Tabellen:**

#### Anhang 1a - Demo Board

![](_page_36_Picture_2.jpeg)

Anhang 1b - Demo Board (Schematisch mit Bezeichnungen)

![](_page_36_Figure_4.jpeg)

VANTIS-READ ME FIRST; PROMO2.DOC; Rev.2, 1/4/1999; Seite 1

![](_page_37_Picture_12.jpeg)

VANTIS-READ ME FIRST; PROMO2.DOC; Rev.2, 1/4/1999; Seite 1

![](_page_38_Picture_12.jpeg)

Leonhardt, Erich: Grundlagen der Digitaltechnik. Berlin: VEB Verlag Technik 1976; S.40, Bild 2.39